# **NEC**

# MultiSync P221W

Bedienerhandbuch

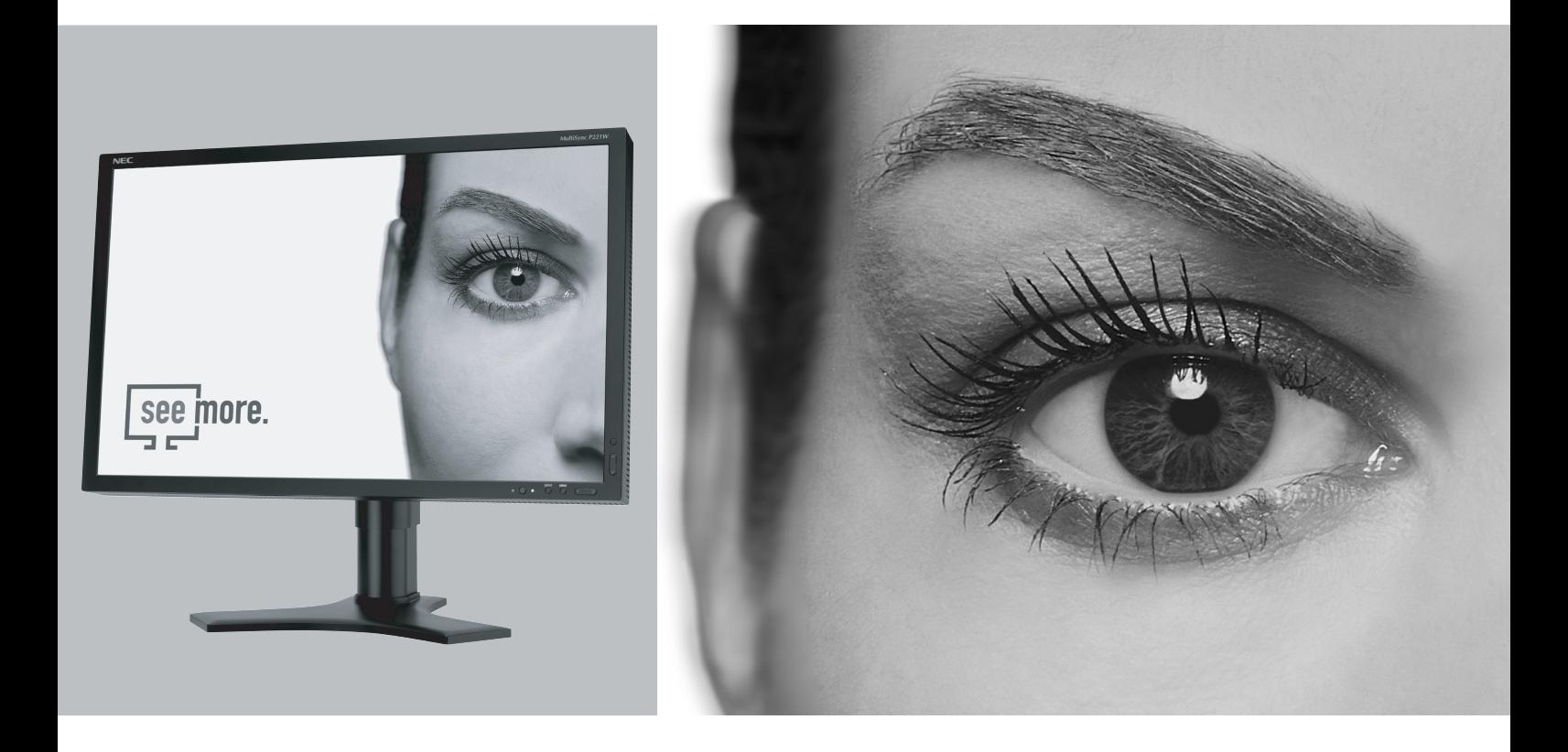

# **Inhaltsverzeichnis**

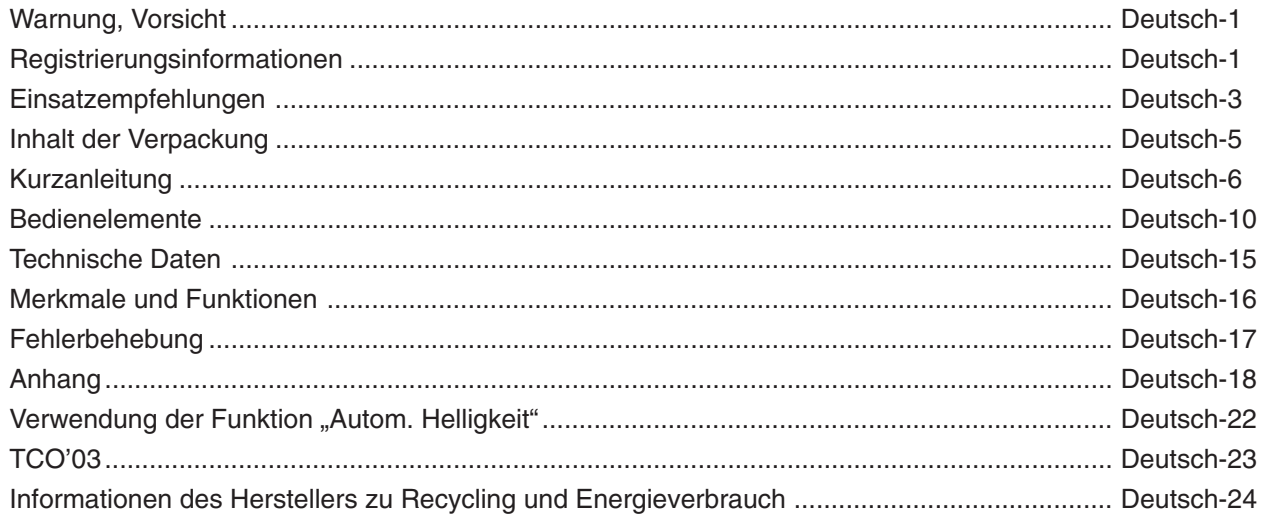

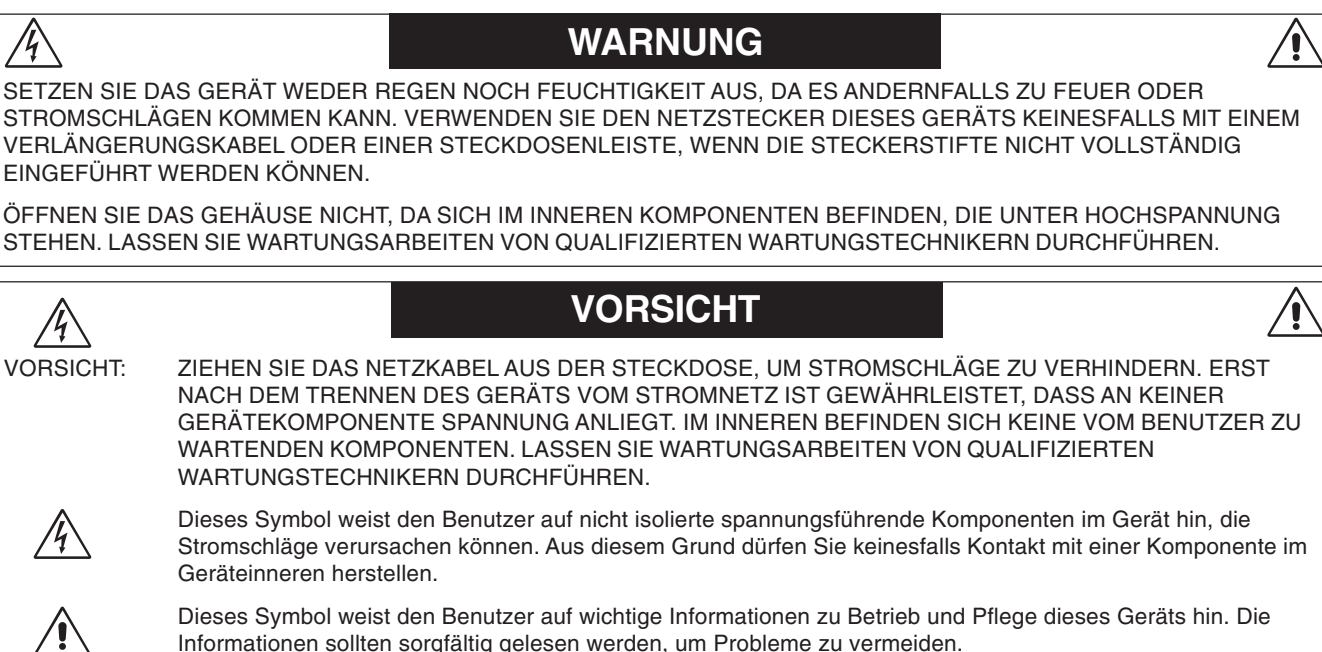

**Deutsch** 

**VORSICHT:** Bitte verwenden Sie das mit diesem Monitor gelieferte Netzkabel gemäß der folgenden Tabelle. Setzen Sie sich mit Ihrem Händler in Verbindung, wenn der Monitor ohne Netzkabel geliefert wurde. In allen anderen Fällen ist ein für die Netzspannung geeignetes und zugelassenes Netzkabel zu verwenden, dass den Sicherheitsstandards des betreffenden Landes entspricht.

Informationen sollten sorgfältig gelesen werden, um Probleme zu vermeiden.

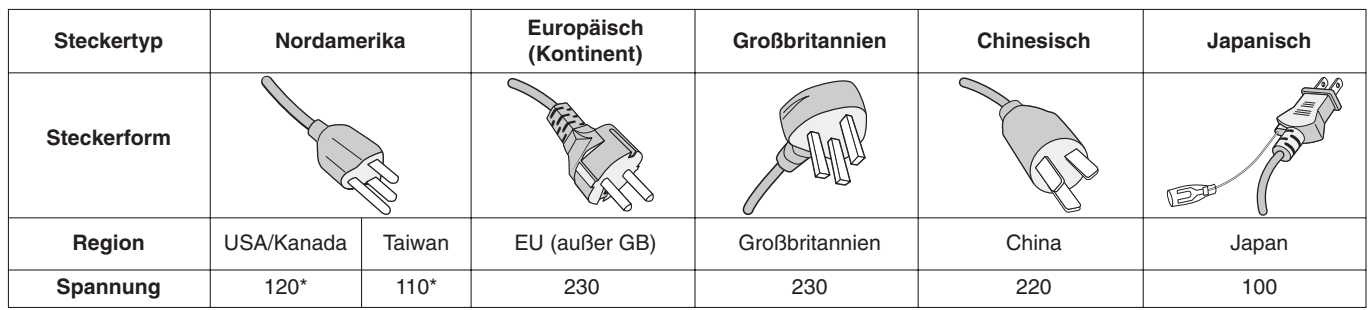

**\***Verwenden Sie ein Netzkabel, das dem Spannungswert der Netzsteckdose entspricht, wenn Sie für den MultiSync P221W-Monitor das 125-240-V-Wechselstromnetzteil verwenden.

**HINWEIS:** Der Service für das Produkt erfolgt nur in dem Land, wo es gekauft wurde.

# **Registrierungsinformationen**

# **Erklärung**

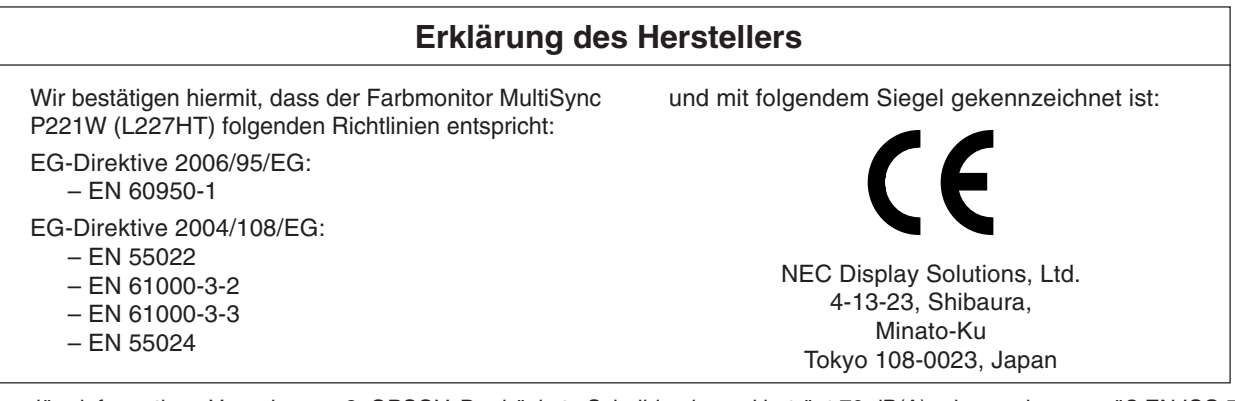

Maschinenlärminformations-Verordnung - 3. GPSGV, Der höchste Schalldruckpegel beträgt 70 dB(A) oder weniger gemäß EN ISO 7779.

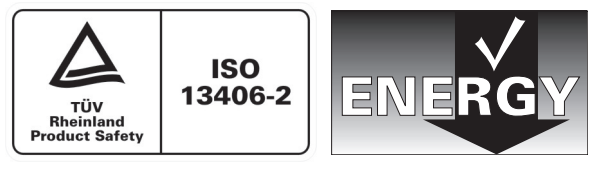

# **Konformitätserklärung - Canadian Department of Communications**

**DOC:** Dieses digitale Gerät der Klasse B erfüllt alle Anforderungen der kanadischen Richtlinien zu funkstörenden Geräten. **C-UL:** Trägt die Kennzeichnung C-UL und erfüllt die kanadischen Sicherheitsrichtlinien nach CSA/CSA C22.2 No. 60950-1.

# **FCC-Hinweis**

- 1. Verwenden Sie die angebrachten bzw. angegebenen Kabel mit dem Farbmonitor MultiSync P221W (L227HT), um Störungen des Rundfunk- bzw. Fernsehempfangs zu vermeiden.
	- (1) Das Netzkabel muss in den USA zugelassen sein, den dortigen Sicherheitsstandards entsprechen und folgende Bedingungen erfüllen.

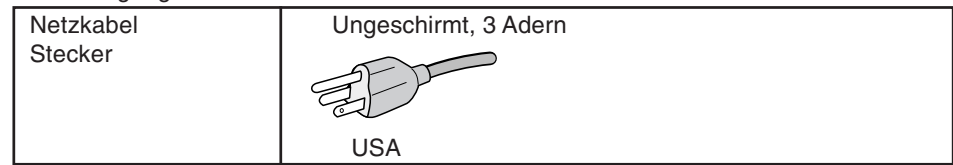

- (2) Verwenden Sie das mitgelieferte abgeschirmte Videosignalkabel, Mini-D-SUB-auf-D-SUB-Kabel (15 Stifte) oder DVI-D-auf-DVI-D-Kabel. Die Verwendung anderer Kabel und Adapter kann zu Störungen des Rundfunk- und Fernsehempfangs führen.
- 2. Dieses Gerät wurde getestet und hält die Grenzwerte für digitale Geräte der Klasse B gemäß Abschnitt 15 der FCC-Richtlinien ein. Diese Grenzen gewährleisten bei der Installation in Wohngebieten einen ausreichenden Schutz vor Störungen. Dieses Gerät kann Energie im HF-Bereich erzeugen, verwenden und abstrahlen. Wird es nicht nach Maßgabe der Bedienungsanleitung installiert, kann es zu Störungen der Kommunikation im HF-Bereich kommen. Es ist jedoch nicht garantiert, dass unter keinen Bedingungen Störungen auftreten. Treten bei Verwendung dieses Geräts Störungen des Rundfunk- oder Fernsehempfangs auf (dies ist durch Aus- und Einschalten des Geräts festzustellen), empfehlen wir eine Beseitigung der Störung durch die folgenden Maßnahmen:
	- Richten Sie die Empfangsantenne neu aus oder stellen Sie sie andernorts auf.
	- Vergrößern Sie den Abstand zwischen diesem Gerät und dem Empfänger.
	- Schließen Sie das Gerät an einen anderen Stromkreis als den Empfänger an.
	- Setzen Sie sich mit Ihrem Händler in Verbindung oder fragen Sie einen erfahrenen Rundfunk-/Fernsehtechniker um Rat.

Der Benutzer sollte sich gegebenenfalls mit seinem Händler oder einem erfahrenen Rundfunk-/Fernsehtechniker in Verbindung setzen, um weitere Möglichkeiten zu erfragen. Nützliche Hinweise enthält auch die folgende Broschüre der Federal Communications Commission: "How to Identify and Resolve Radio-TV Interference Problems". Diese Broschüre können Sie unter der Bestellnr. 004-000-00345-4 vom U.S. Government Printing Office, Washington, D.C., 20402, anfordern.

# **Konformitätserklärung**

Dieses Gerät entspricht Abschnitt 15 der FCC-Richtlinien. Beim Betrieb müssen die beiden folgenden Bedingungen erfüllt sein. (1) Das Gerät darf keine unerwünschten Störgrößen aussenden. (2) Das Gerät muss empfangene Störgrößen aufnehmen können, auch wenn diese Funktionsstörungen verursachen.

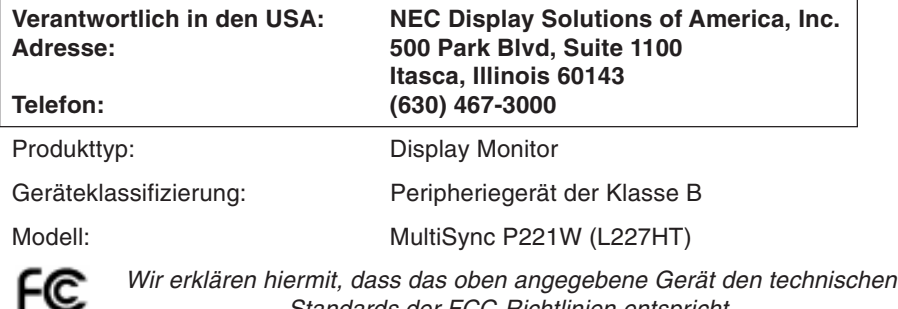

Standards der FCC-Richtlinien entspricht.

Windows ist eine eingetragene Marke der Microsoft Corporation. NEC ist eine eingetragene Marke der NEC Corporation.

**ENERGY STAR** ist eine eingetragene Marke in den USA.

ErgoDesign ist eine eingetragene Marke der NEC Display Solutions, Ltd. in Österreich, Benelux, Dänemark, Frankreich, Deutschland, Italien, Norwegen, Spanien, Schweden und Großbritannien.

NaViSet ist eine Marke der NEC Display Solutions Europe GmbH in den Ländern der EU und der Schweiz.

MultiSync ist eine eingetragene Marke der NEC Display Solutions, Ltd. in Großbritannien, Italien, Österreich, den Niederlanden, der Schweiz, Schweden, Spanien, Dänemark, Deutschland, Norwegen und Finnland.

Alle anderen Marken, Namen und Produkte sind Marken oder eingetragene Marken der jeweiligen Eigentümer.

NEC Display Solutions of America, Inc. hat als **ENERGY STAR**®-Partner festgestellt, dass dieses Gerät die **ENERGY STAR**-Richtlinien für Energieeffizienz erfüllt. Das **ENERGY STAR**-Emblem stellt keine EPA-Anerkennung eines Produkts oder einer Dienstleistung dar.

#### **Sicherheitsvorkehrungen und Pflege**

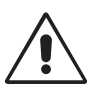

BEACHTEN SIE ZUR ERZIELUNG OPTIMALER LEISTUNG DIE FOLGENDEN HINWEISE ZUM EINRICHTEN UND NUTZEN DES MULTISYNC LCD-FARBMONITORS:

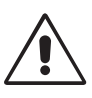

- **• ÖFFNEN SIE DEN MONITOR NICHT.** Es befinden sich keine vom Benutzer zu wartenden Teile im Inneren. Das Öffnen oder Abnehmen der Abdeckungen kann zu gefährlichen Stromschlägen führen und birgt weitere Risiken. Lassen Sie alle Wartungsarbeiten von qualifizierten Wartungstechnikern durchführen.
- Lassen Sie keine Flüssigkeiten in das Gehäuse gelangen, und stellen Sie den Monitor in trockenen Räumen auf.
- Führen Sie keinesfalls Objekte in die Gehäuseschlitze ein, da spannungsführende Teile berührt werden können, was zu schmerzhaften oder gefährlichen Stromschlägen, zu Feuer oder zu Beschädigungen des Geräts führen kann.
- Legen Sie keine schweren Objekte auf das Netzkabel. Beschädigungen des Kabels können zu Stromschlägen oder Feuer führen.
- Stellen Sie dieses Produkt nicht auf wackelige oder instabile Flächen, Wagen oder Tische, da der Monitor fallen und dabei schwer beschädigt werden könnte.
- Das Netzkabel muss in Ihrem Land zugelassen sein und den gültigen Sicherheitsbestimmungen entsprechen. (In Europa muss Typ H05VV-F 3G, 0,75 mm<sup>2</sup> verwendet werden.)
- Verwenden Sie in Großbritannien für diesen Monitor ein BS-zugelassenes Netzkabel mit angeformtem Stecker. Der Stecker muss mit einer schwarzen Sicherung (5 A) ausgestattet sein.
- Stellen Sie keine Objekte auf den Monitor und setzen Sie den Monitor nicht außerhalb umbauter Räume ein.
- Die Lampen dieses Produkts enthalten Quecksilber. Bitte halten Sie sich bei deren Entsorgung an die regionalen bzw. staatlichen Richtlinien.
- Vermeiden Sie es, das Netzkabel zu knicken, zu quetschen oder anderweitig zu beschädigen.
- Verwenden Sie den Monitor nicht in heißen, feuchten, staubigen oder öligen Bereichen.
- Decken Sie die Lüftungsschlitze des Monitors nicht ab.
- Berühren Sie beim Transport, bei der Montage und Einrichtung nicht den LCD-Bildschirm. Das Ausüben von Druck auf den LCD-Bildschirm kann schwere Beschädigungen hervorrufen.
- Um Beschädigungen am LCD-Monitor aufgrund von Erdbeben oder anderen Erschütterungen zu vermeiden, stellen Sie sicher, dass der Monitor an einem sicheren Standort aufgebaut wird, und treffen Sie die erforderlichen Maßnahmen, um ein Herunterfallen des Monitors zu vermeiden.

Unter den folgenden Bedingungen müssen Sie den Monitor sofort vom Stromnetz trennen und sich mit einem qualifizierten Wartungstechniker in Verbindung setzen:

- **•** Das Netzkabel oder der Netzstecker ist beschädigt.
- Flüssigkeit wurde über den Monitor gegossen oder Gegenstände sind in das Gehäuse gefallen.
- Der Monitor wurde Regen oder Wasser ausgesetzt.
- Der Monitor wurde fallen gelassen, oder das Gehäuse wurde beschädigt.
- Der Monitor arbeitet trotz Beachtung der Bedienungsanleitung nicht ordnungsgemäß.
- Seien Sie vorsichtig, wenn das Glas zerbrochen ist.
- Berühren Sie die Flüssigkristalle nicht, wenn der Monitor oder das Glas zerbrochen ist.

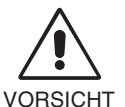

- **•** Achten Sie auf ausreichende Luftzufuhr, damit die entstehende Wärme abgeführt werden kann. Decken Sie die Lüftungsschlitze nicht ab, und stellen Sie den Monitor nicht neben Heizkörpern oder anderen Wärmequellen auf. Stellen Sie keine Gegenstände auf den Monitor.
- Durch Ziehen des Netzkabelsteckers kann das Gerät vom Stromnetz getrennt werden. Der Monitor muss in der Nähe einer Steckdose aufgestellt werden, die leicht zugänglich ist.
- Transportieren Sie den Monitor vorsichtig. Bewahren Sie die Verpackung für spätere Transporte auf.
- Um den Monitor zu tragen, halten Sie diesen am integrierten Handgriff und am unteren Rahmen fest.
- Halten Sie den Monitor zum Tragen nicht ausschließlich an dessen Fuß fest.
- **Bildschatten:** Bei Geräten mit LCD-Technologie tritt ein Phänomen auf, das als Bildschatten bekannt ist. Bildschatten sind verbleibende oder sogenannte "Geister"-Bilder, die vom vorhergehenden Bild sichtbar auf dem Bildschirm bleiben. Im Unterschied zu CRT-Monitoren ist der Bildschatten auf LCD-Monitoren nicht dauerhafter Natur, aber die Anzeige von Standbildern über eine längere Zeit sollte vermieden werden. Sie können den Bildschatten beseitigen, indem Sie den Monitor so lange ausschalten, wie das vorherige Bild angezeigt wurde. Wurde auf dem Monitor beispielsweise eine Stunde lang ein Standbild angezeigt und bleibt ein "Geister"-Bild sichtbar, sollte der Monitor mindestens eine Stunde ausgeschaltet werden, damit der Bildschatten verschwindet.

**HINWEIS:** NEC DISPLAY SOLUTIONS empfiehlt die Darstellung von bewegten Bildern und die Aktivierung eines Bildschirmschoners auf allen Anzeigegeräten, wenn sich das Bild längere Zeit nicht verändert. Schalten Sie den Monitor aus, wenn Sie ihn nicht verwenden.

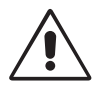

#### DURCH RICHTIGE AUFSTELLUNG UND EINSTELLUNG DES MONITORS KÖNNEN ERMÜDUNGSERSCHEINUNGEN VON AUGEN, SCHULTERN UND NACKEN VERMIEDEN WERDEN. BEACHTEN SIE BEI DER AUFSTELLUNG DES MONITORS FOLGENDES:

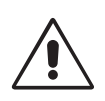

- Optimale Leistung wird erst nach ca. 20 Minuten Aufwärmzeit erzielt.
- Stellen Sie den Monitor so auf, dass sich die Oberkante des Bildschirms auf Augenhöhe oder knapp darunter befindet. Ihre Augen sollten leicht nach unten gerichtet sein, wenn Sie auf die Bildschirmmitte blicken.
- Platzieren Sie den Monitor in einem Abstand von 40-70 cm von Ihren Augen. Der optimale Abstand beträgt 50 cm.
- Entspannen Sie Ihre Augen regelmäßig, indem Sie ein Objekt fokussieren, dass sich in einer Entfernung von mindestens 6 m befindet. Blinzeln Sie häufig.
- Stellen Sie den Monitor in einem 90-Grad-Winkel zu Fenstern und anderen Lichtquellen auf, um Blendung und Reflexionen zu verhindern. Neigen Sie den Monitor in einem Winkel, der Reflexionen der Deckenleuchten auf dem Bildschirm verhindert.
- Ist das dargestellte Bild aufgrund von Reflexionen nur schwer zu erkennen, sollten Sie einen Blendschutzfilter verwenden.
- Stellen Sie Helligkeit und Kontrast des Monitors mit den entsprechenden Steuerungen ein, um die Lesbarkeit zu optimieren.
- Stellen Sie neben dem Monitor einen Dokumentenhalter auf.
- Platzieren Sie das beim Tippen häufiger betrachtete Objekt (Monitor oder Dokumentenhalter) direkt vor Ihnen, damit Sie den Kopf seltener drehen müssen.
- Vermeiden Sie die längerfristige Darstellung gleichbleibender Muster auf dem Bildschirm, um Bildschatten zu vermeiden.
- Lassen Sie Ihre Augen regelmäßig untersuchen.

#### **Ergonomie**

Wir empfehlen folgendes Vorgehen, um eine ergonomisch optimale Arbeitsumgebung einzurichten:

- Korrigieren Sie die Helligkeit, bis das Hintergrundraster nicht mehr erkennbar ist.
- Verwenden Sie nicht die Maximaleinstellung der Kontraststeuerung.
- Verwenden Sie bei Standardsignalen die voreingestellten Größen- und Positionseinstellungen.
- Verwenden Sie die vordefinierte Farbeinstellung.
- Verwenden Sie Signale ohne Zeilensprung (Non-Interlaced) mit einer vertikalen Wiederholfrequenz von 60-75 Hz.
- Verwenden Sie die Primärfarbe Blau nicht auf schwarzem Hintergrund, da dies die Lesbarkeit beeinträchtigt und aufgrund des geringen Kontrasts zu starker Ermüdung der Augen führen kann.

#### **Reinigen des LCD-Bildschirms**

- Wenn der Flüssigkristallbildschirm fleckig oder staubig ist, wischen Sie ihn mit einem weichen Tuch ab.
- Verwenden Sie zum Reinigen des LCD-Bildschirms keine harten oder kratzenden Materialien.
- Üben Sie keinen Druck auf die LCD-Oberfläche aus.
- Verwenden Sie keine Reinigungslösungen, da sie zur Beschädigung oder Verfärbung der LCD-Oberfläche führen können.

#### **Reinigen des Gehäuses**

- Ziehen Sie den Netzstecker aus der Steckdose.
- Wischen Sie das Gehäuse vorsichtig mit einem weichen Tuch ab.
- Reinigen Sie das Gehäuse zunächst mit einem mit neutralem Reinigungsmittel und Wasser getränkten Tuch, und wischen Sie mit einem trockenen Tuch nach.
- **HINWEIS:** Die Gehäuseoberfläche besteht aus verschiedenen Kunststoffen. Verwenden Sie zum Reinigen NIEMALS Benzol, Verdünner, alkalische oder alkoholhaltige Lösungsmittel, Glasreiniger, Wachs, Politur, Waschmittel oder Insektizide. Bringen Sie das Gehäuse nicht über längere Zeit mit Gummi oder Vinyl in Berührung. Diese Flüssigkeiten und Stoffe können dazu führen, dass die Farbe beeinträchtigt wird und reißt oder abblättert.

# **Inhalt der Verpackung**

Der Karton\* mit Ihrem neuen NEC-Monitor sollte folgende Komponenten enthalten:

- Monitor MultiSync P221W mit neig-, schwenk- und höhenverstellbarem Pivotfuß
- **Netzkabel**
- Signalkabel (Mini-D-SUB-Stecker mit 15 Stiften an beiden Seiten)
- Signalkabel (Kabel von DVI-D auf DVI-D)
- Bedienungsanleitung
- CD-ROM
- Kabelabdeckung
- Schraube (4-M4 x 14) (zur Montage des Monitors auf einem Tragarm (Seite 9))

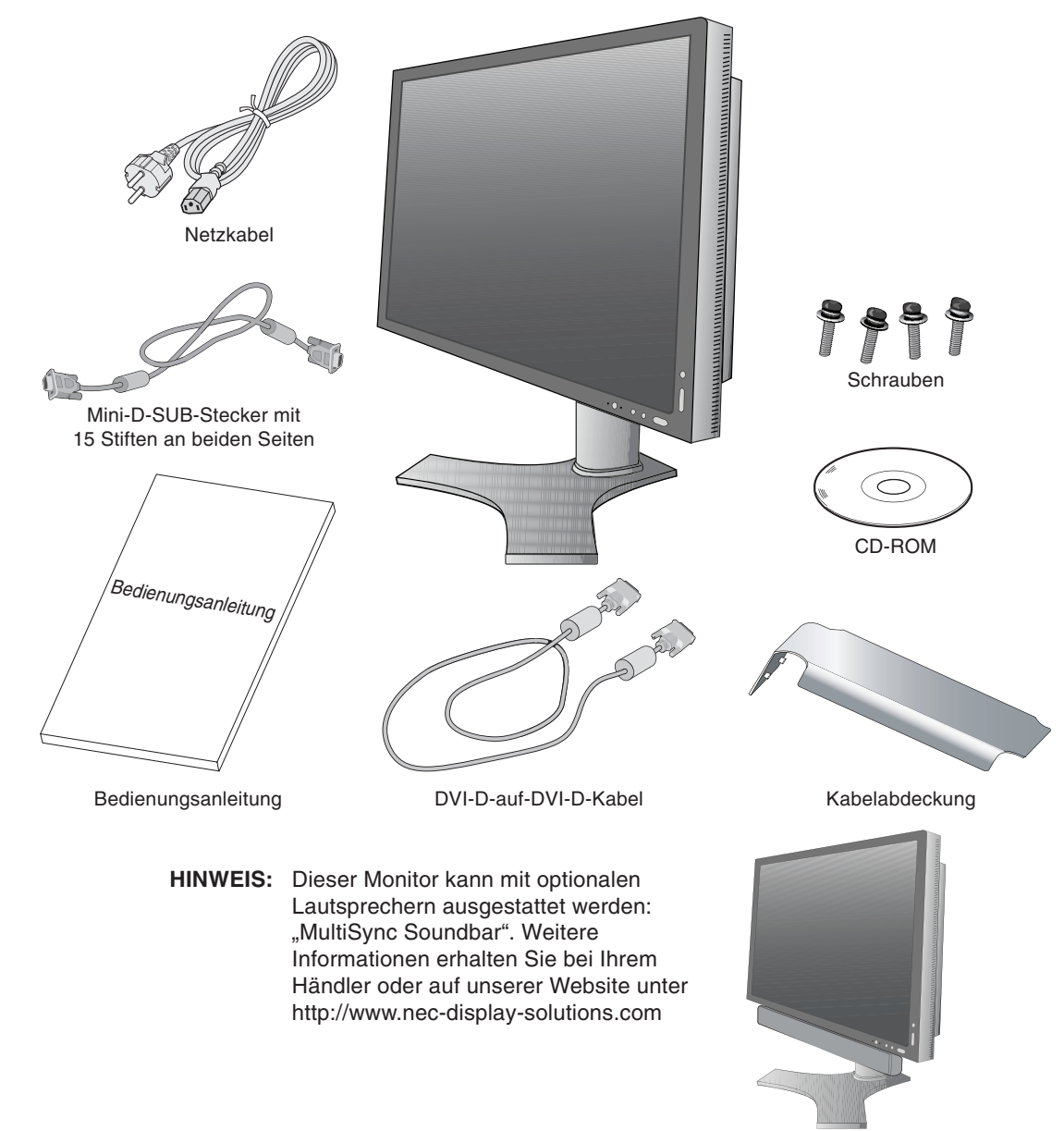

Bewahren Sie den Originalkarton und das Verpackungsmaterial für spätere Transporte des Monitors auf.

# **Kurzanleitung**

Gehen Sie folgendermaßen vor, um den LCD-Monitor an Ihr System anzuschließen:

- 1. Schalten Sie Ihren Computer aus.
- 2. **PC oder Mac mit digitalem DVI-Ausgang:** Verbinden Sie das DVI-Kabel mit dem Anschluss der Grafikkarte in Ihrem System (**Abbildung A.1**). Ziehen Sie die Schrauben fest.

**PC mit analogem Ausgang:** Verbinden Sie den Mini-D-SUB-Stecker (15 Stifte) des entsprechenden Signalkabels mit dem Anschluss der Grafikkarte in Ihrem System (**Abbildung A.2**). Ziehen Sie die Schrauben fest.

**Mac:** Schließen Sie den Macintosh-Kabeladapter an den Computer an, und verbinden Sie dann das Mini-D-SUB-Kabel (15 Stifte) mit dem Macintosh-Kabeladapter (**Abbildung B.1**). Ziehen Sie die Schrauben fest.

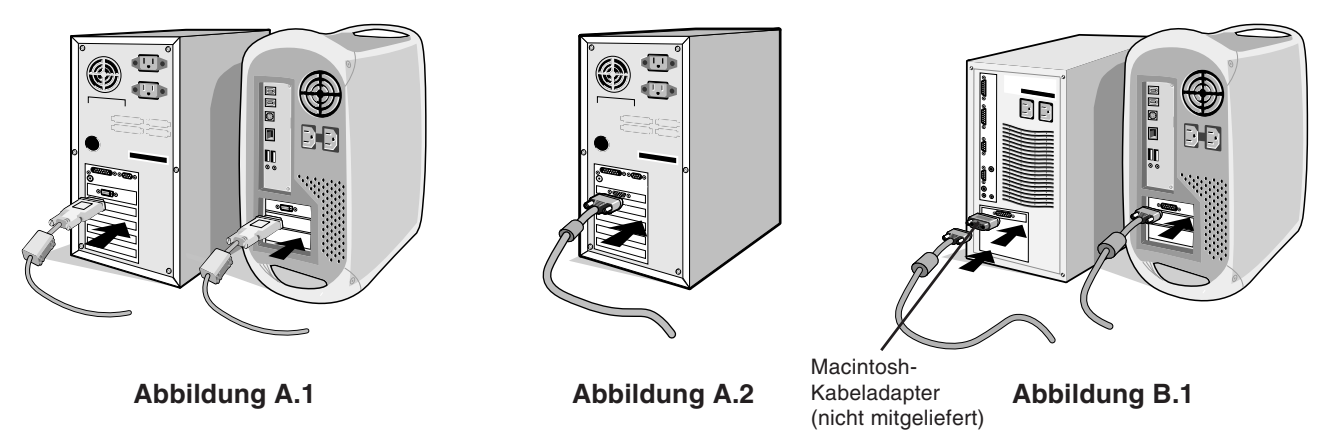

**HINWEIS:** Für einige Macintosh-Systeme ist kein Macintosh-Kabeladapter erforderlich.

- 3. Fassen Sie den LCD-Bildschirm auf beiden Seiten an, neigen Sie ihn in einem Winkel von 30 Grad, und heben Sie ihn in die höchste Position (**Abbildung C.1**).
- 4. Verbinden Sie alle Kabel mit den entsprechenden Anschlüssen (**Abbildung C.1**).
- **HINWEIS:** Eine fehlerhafte Kabelverbindung kann zu Betriebsfehlern, Beschädigungen von Komponenten des LCD-Moduls und einer Verkürzung der Lebensdauer dieses Moduls führen.
- 5. Legen Sie die Kabel in die Kabelführung im Fuß, um ein Verdrehen der Kabel zu vermeiden.

Führen Sie das Netzkabel durch die in **Abbildung C.2** angegebenen Halterungen.

Führen Sie das DVI-Kabel und das 15polige Mini-D-Sub-Signalkabel durch die in **Abbildung C.2** angegebenen Halterungen.

Bei Verwendung des Monitors im Hochformat führen Sie das DVI-Kabel und das 15polige Mini-D-Sub-Signalkabel durch die in **Abbildung C.3** angegebenen Halterungen.

6. Sorgen Sie dafür, dass alle Kabel flach am Fuß anliegen (**Abbildung C.2**). Achten Sie beim Verlegen der Kabel auf Neigung, Höhe, Senkung und Drehung des Bildschirms.

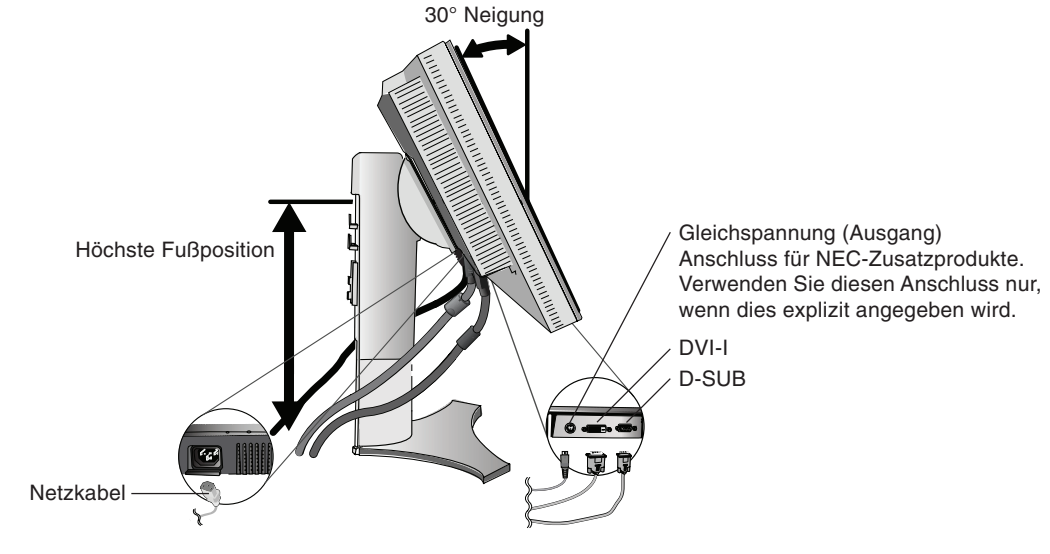

**Abbildung C.1**

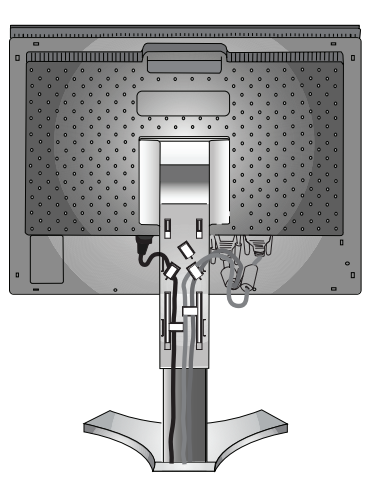

**Abbildung C.2 Abbildung C.3**

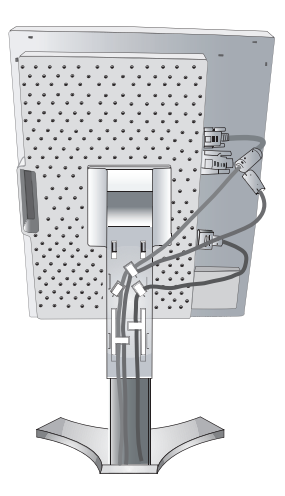

- 7. Halten Sie alle Kabel fest, und setzen Sie die Kabelabdeckung auf den Fuß (**Abbildung D.1**). Zum Entfernen heben Sie die Kabelabdeckung an, wie in **Abbildung D.2** dargestellt.
- 8. Stecken Sie ein Ende des Netzkabels auf der Rückseite des Monitors und das andere Ende in die Steckdose ein.
- **HINWEIS:** Beachten Sie zur Auswahl des richtigen Netzkabels den entsprechenden Sicherheitshinweis in dieser Bedienungsanleitung.

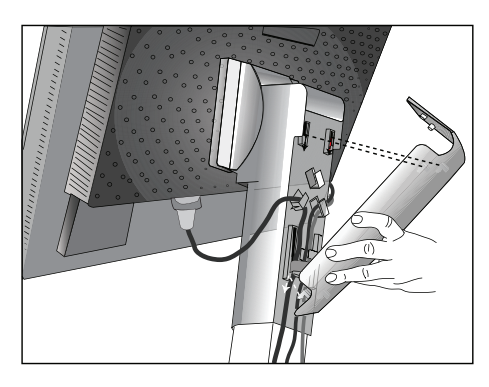

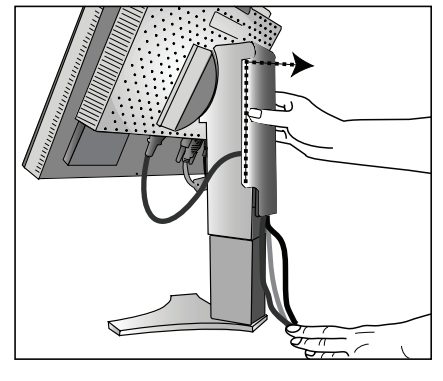

**Abbildung D.1 Abbildung D.2**

- 9. Der Hauptschalter, der sich auf der Rückseite des Monitors in der Nähe des Wechselstromeingangs befindet, muss eingeschaltet sein. Schalten Sie den Computer und den Monitor mit dem Netzschalter an der Vorderseite (**Abbildung E.1**) ein.
- **HINWEIS:** Der Vacation-Schalter ist ein echter Ein-/Aus-Schalter. Befindet sich der Schalter in der Position OFF, kann der Monitor nicht mit dem Schalter auf der Vorderseite eingeschaltet werden. Drücken Sie den Schalter NICHT mehrmals.
- 10. Die berührungslose Einstellungsautomatik nimmt beim ersten Setup für die meisten Timings die optimalen Einstellungen für den Monitor vor. Weitere Anpassungen werden mit den folgenden OSD Steuerungen vorgenommen:
	- Autom. Kontrast (nur analoger Eingang)
	- Autom. Einst (nur analoger Eingang)

Im Abschnitt **Bedienelemente** dieser Bedienungsanleitung finden Sie eine ausführliche Beschreibung der OSD Steuerungen.

**HINWEIS:** Treten Probleme auf, beachten Sie das Kapitel **Fehlerbehebung** in dieser Bedienungsanleitung.

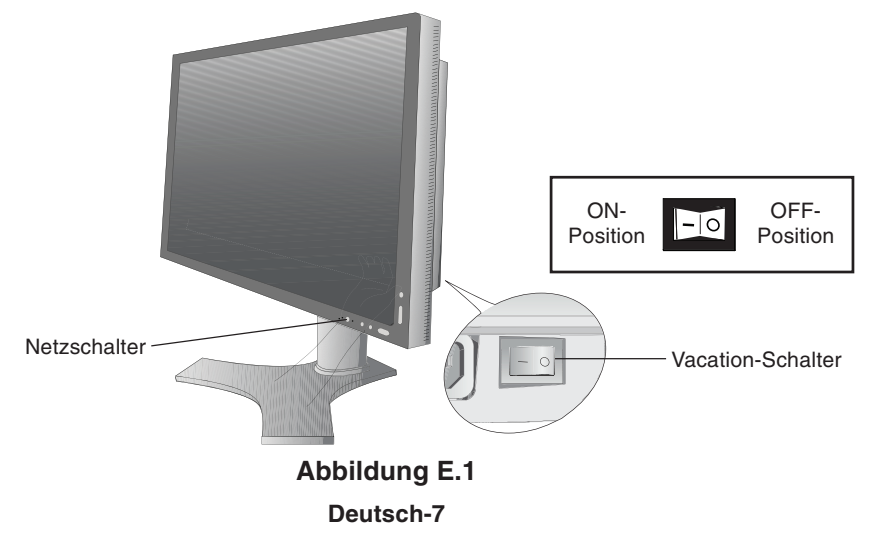

# **Heben und Senken des Bildschirms**

Der Monitor kann im Hoch- und im Querformat gehoben oder gesenkt werden. Fassen Sie den Monitor zu diesem Zweck auf beiden Seiten an, und heben oder senken Sie ihn auf die gewünschte Höhe (**Abbildung RL.1**).

**HINWEIS:** Heben und senken Sie den Monitor vorsichtig.

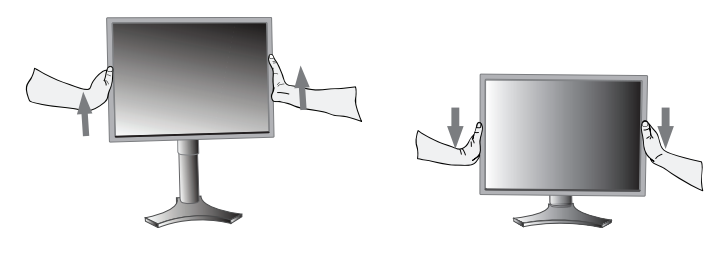

**Abbildung RL.1**

# **Bildschirmdrehung**

Vor dem Drehen muss der Bildschirm in die höchste Position gehoben werden, damit er nicht gegen den Tisch stößt und Sie sich die Finger nicht einklemmen.

Fassen Sie den Monitor auf beiden Seiten an und heben Sie ihn in die höchste Position (**Abbildung RL.1**). Sie können den Bildschirm nun drehen, indem Sie den Monitor mit beiden Händen an den Seiten fassen und im Uhrzeigersinn aus dem Quer- in das Hochformat bzw. gegen den Uhrzeigersinn aus dem Hoch- in das Querformat drehen (**Abbildung R.1**). Informationen dazu, wie Sie die Darstellung des OSD-Menüs zwischen Hoch- und Querformat umschalten, finden Sie im Abschnitt **Bedienelemente**.

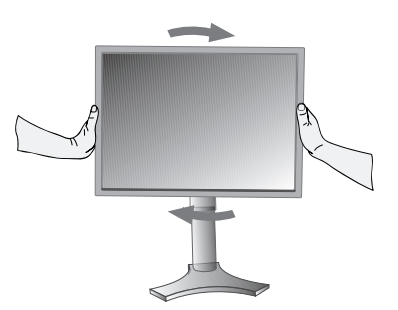

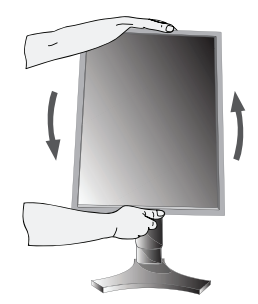

**Abbildung R.1**

# **Neigen**

Fassen Sie den Monitor an der oberen und unteren Seite, und neigen Sie ihn nach Bedarf (**Abbildung TS.1**).

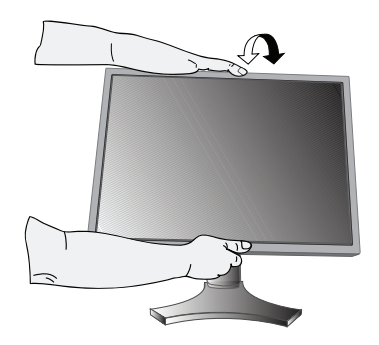

**HINWEIS:** Neigen Sie den Monitor vorsichtig. **Abbildung TS.1 Abbildung TS.2**

# **Drehen**

Fassen Sie den Monitor an beiden Seiten, und drehen Sie ihn nach Bedarf (**Abbildung TS.2**).

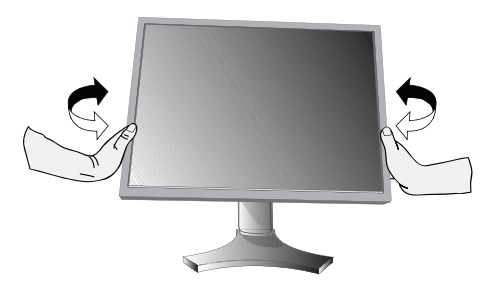

# **Entfernen des Monitorfußes für die Montage**

- So bereiten Sie den Monitor für eine alternative Montage vor:
- 1. Ziehen Sie alle Kabel ab.
- 2. Fassen Sie den Monitor auf beiden Seiten an, und heben Sie ihn in die höchste Position.
- 3. Legen Sie den Monitor mit der Vorderseite nach unten auf eine weiche Oberfläche (**Abbildung S.1**).

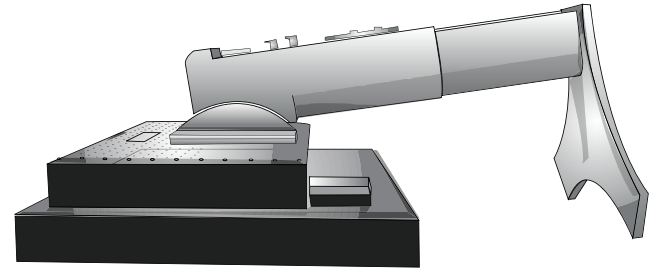

#### **Abbildung S.1**

- 4. Fassen Sie mit einer Hand den Fuß und mit der anderen den Schnellfreigabehebel. Bewegen Sie den Hebel in Pfeilrichtung (**Abbildung S.2**).
- 5. Heben Sie die Unterseite des Fußes an, um ihn vom Monitor zu lösen (**Abbildung S.3**). Der Monitor kann jetzt auf andere Weise montiert werden. Führen Sie die Schritte in umgekehrter Reihenfolge aus, um den Fuß wieder anzubringen.
- **HINWEIS:** Verwenden Sie ausschließlich VESA-kompatible Montagemethoden (100 mm Abstand).

**HINWEIS:** Entfernen Sie den Monitorfuß vorsichtig.

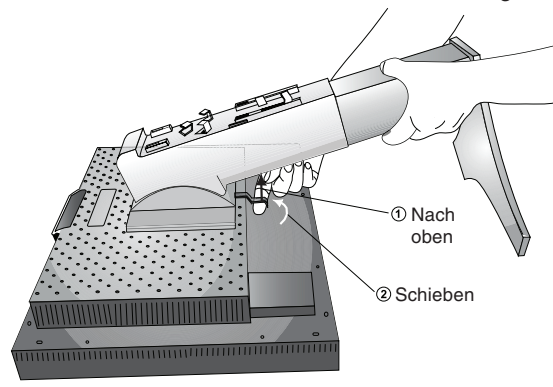

**Abbildung S.2 Abbildung S.3**

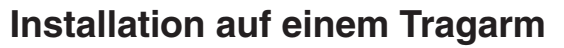

Dieser LCD-Monitor kann mit einem Tragarm verwendet werden.

- 1. Entfernen Sie den Fuß entsprechend den Anleitungen im Abschnitt "Entfernen des Monitorfußes für die Montage".
- 2. Bringen Sie den Tragarm mit den 4 Schrauben am Monitor an, die Sie vom Fuß entfernt haben (**Abbildung F.1**).
- **Vorsicht:** Verwenden Sie für die Montage NUR die Schrauben (4 Stück), die vom Monitorfuß entfernt wurden, um diesen nicht zu beschädigen.
	- Der Monitor sollte nur auf einem zugelassenen Arm montiert werden, der beispielsweise mit einem GS-Zeichen versehen ist.
	- Wenn Sie Montagezubehör verwenden, z. B. VESA (100 x 100), verwenden Sie Schrauben der Größe M4 (Länge: Stärke des Bügels + 10 mm). Empfohlene Befestigungskraft: 98 – 137 N•cm.
	- Wenn Sie den Tragarm verwenden, lassen Sie über und hinter dem Monitor entsprechenden Abstand, um die Lüftungsschlitze nicht zu blockieren.
- **HINWEIS:** Der Montagefuß muss der UL-Zertifizierung entsprechen und sollte einer Last von mindestens 24,4 kg standhalten.

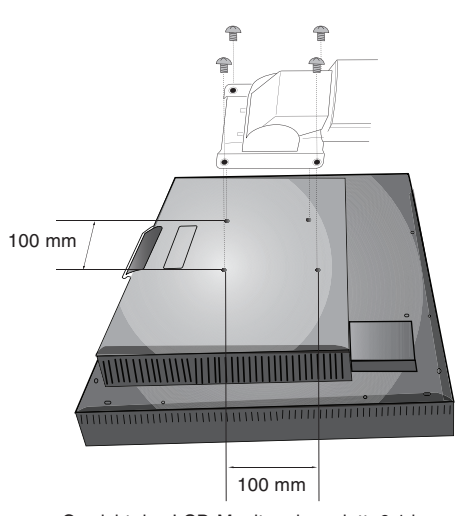

Gewicht des LCD-Monitors komplett: 6,1 kg max.

**Abbildung F.1**

# **Die OSD-Bedienelemente (On-Screen-Display) auf der Vorderseite des Monitors haben folgende Funktionen:**

Sie können auf das OSD-Menü zugreifen, indem Sie eine der Steuerungstasten (EXIT, LINKS, RECHTS, AUF, AB) drücken. Zum Wechseln des Signaleingangs drücken Sie die Taste SELECT.

**HINWEIS:** Zum Wechseln des Signaleingangs muss das OSD Menü geschlossen werden.

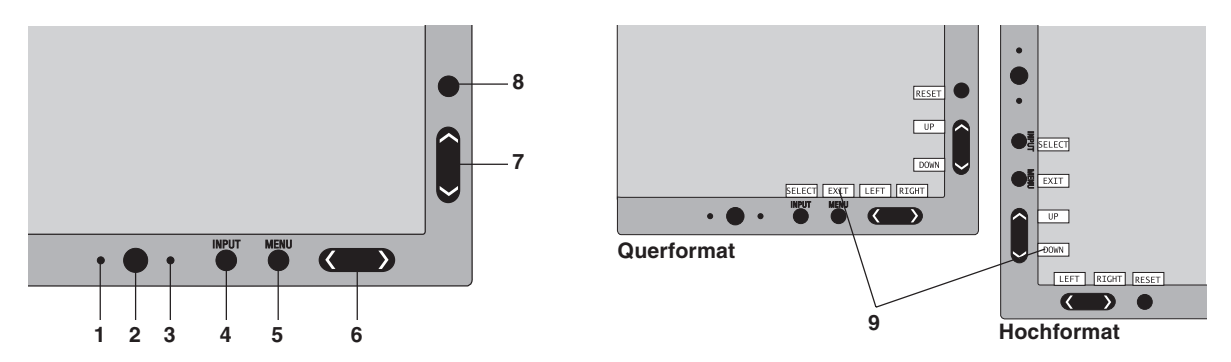

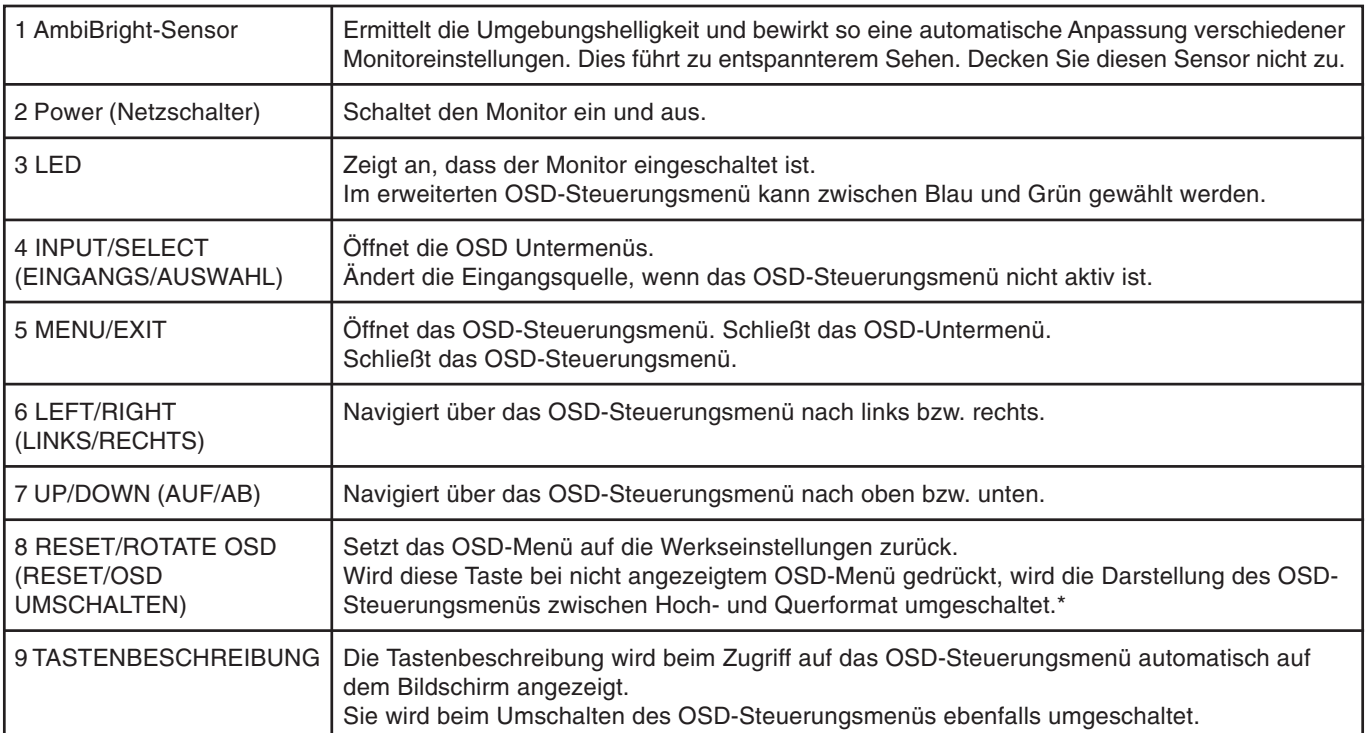

Die Funktionalität der Tasten LINKS/RECHTS und AUF/AB ist je nach Darstellung (Querformat/Hochformat) des OSD-Menüs austauschbar.

# **Helligkeit-/Kontrast-Steuerungen**

#### **HELLIGKEIT**

Passt die Bild- und Hintergrundhelligkeit des Bildschirms an.

#### **KONTRAST**

Ändert die Bildhelligkeit im Verhältnis zum Hintergrund.

#### **AUTO. KONTRAST (nur analoger Eingang)**

Passt das angezeigte Bild bei Verwendung nicht dem Standard entsprechender Eingangssignale an.

# **Deutsch**

## **ECO-MODUS**

Reduziert den Stromverbrauch durch Verringerung der Helligkeit.

**AUS:** Einstellung des Helligkeitsbereichs von 0 % bis 100 %.

**1:** Einstellung des Helligkeitsbereichs von 0 % bis 75 %.

**2:** Einstellung des Helligkeitsbereichs von 0 % bis 50 %.

**B-DEF.:** Verringert die Helligkeit entsprechend der Festlegung durch den Benutzer.

Anweisungen zu benutzerdefinierten Einstellungen finden Sie im erweiterten OSD-Menü.

### **AUTOM. HELLIGKEIT**

**AUS:** Keine Funktion.

**EIN:** Setzt die HELLIGKEIT automatisch auf die optimale Einstellung durch Ermittlung des Helligkeitsgrads der Umgebung\*1 .

**HINWEIS:** Decken Sie den Sensor für die Umgebungshelligkeit (AmbiBright-Sensor) nicht zu.

\*1: Weitere Informationen zu "Autom. Helligkeit" finden Sie auf Seite 22.

#### **SCHWARZWERT**

Passt den Schwarzwert an.

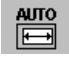

 $\mathbb{D}_{\mathbb{H}}$ 

# **Autom. Einst (nur analoger Eingang)**

Stellt Bildposition, Bildpunkte und Stabilität automatisch ein.

# **Bildsteuerungen**

#### **LINKS/RECHTS (nur analoger Eingang)**

Steuert die horizontale Bildposition im Anzeigebereich des LCD.

## **AUF/AB (nur analoger Eingang)**

Steuert die vertikale Bildposition im Anzeigebereich des LCD.

## **BILDBREITE (BILDHÖHE) (nur analoger Eingang)**

Durch Erhöhen oder Verringern des Werts wird die Bildbreite (oder Bildhöhe) eingestellt.

Wird mit der Einstellung "Autom. Einstellung" kein zufrieden stellendes Ergebnis erzielt, ist eine Optimierung mit dieser Funktion möglich. Dazu kann ein Moiré-Testmuster verwendet werden. Die Funktion ändert gegebenenfalls die Bildbreite. Mit dem Menü LINKS/RECHTS können Sie das Bild auf dem Bildschirm zentrieren. Ist die Einstellung "Bildbreite (Bildhöhe)" fehlerhaft kalibriert, entspricht das Ergebnis der Zeichnung links. Das Bild sollte homogen sein.

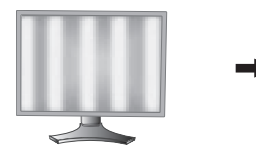

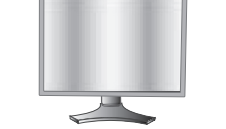

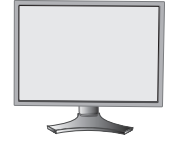

Wert für BILDPUNKTE ist falsch.

Wert für BILDPUNKTE wurde optimiert.

Wert für BILDPUNKTE ist richtig.

## **OPTIMIERUNG (nur analoger Eingang)**

Optimiert Schärfe, Deutlichkeit und Bildstabilität durch Erhöhen oder Verringern dieses Werts.

Liefern die Funktionen "Autom. Einstellung" und "Bildbreite" kein zufrieden stellendes Bild, kann mit dieser Funktion eine Optimierung vorgenommen werden.

Dazu kann ein Moiré-Testmuster verwendet werden. Ist die Einstellung "OPTIMIERUNG" fehlerhaft kalibriert, entspricht das Ergebnis der Zeichnung links. Das Bild sollte homogen sein.

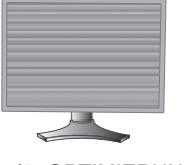

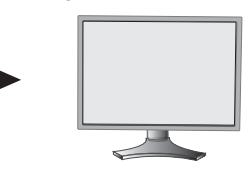

Wert für OPTIMIERUNG ist falsch.

Wert für OPTIMIERUNG ist richtig.

## **EINGANGSAUFLÖSUNG (nur analoger Eingang)**

Für die Auflösung des Eingangssignals, das Priorität hat, kann eines der folgenden Paare gewählt werden: 1360 x 768, 1680 x 1050 oder 1280 x 768, 1680 x 1050 oder 1024 x 768, 1400 x 1050. **1360 x 768, 1680 x 1050:** Legt die Auflösung auf 1360 x 768, 1680 x 1050 fest. **1280 x 768, 1680 x 1050:** Legt die Auflösung auf 1280 x 768, 1680 x 1050 fest. **1024 x 768, 1400 x 1050:** Legt die Auflösung auf 1024 x 768, 1400 x 1050 fest.

# **Farbsteuerungssystem**

®®

**Farbsteuerungssystem:** Mit neun vordefinierten Farbeinstellungen kann die gewünschte Farbeinstellung aktiviert werden (sRGB, ORIGINALFARBEN, Option1 und Option2 sind Standardeinstellungen und können nicht angepasst werden.

**R,G,B:** Hier können die Werte für die Farben Rot, Grün und Blau erhöht oder verringert werden. Die Änderungen der Farben ist auf dem Bildschirm sichtbar. Die Balken zeigen die Veränderung des Farbwerts (Erhöhung oder Verringerung).

**ORIGINAL FARBEN:** Original-Farbdarstellung des LCD-Bildschirms. Diese Einstellung kann nicht geändert werden.

**sRGB:** Mit dem Modus sRGB wird die Wiedergabetreue der Farbdarstellung in der Desktop-Umgebung bedeutend verbessert. Dabei wird nur ein einziger RGB-Farbraum verwendet. Diese Farbunterstützung ermöglicht es dem Benutzer, Farbwerte einfach und zuverlässig zu übermitteln. In den meisten Situationen ist keine zusätzliche Farbverwaltung erforderlich.

**PROGRAMMIERBAR:** Der Farbton, der mit der heruntergeladenen Anwendungssoftware eingestellt wurde, wird verwendet.

Option1: Der Weißpunkt ist auf die Farbtemperatur "Clear Base" eingestellt und die Gammakurve ist nahezu eine DICOM-Simulation.

Option2: Der Weißpunkt ist auf die Farbtemperatur "Blue Base" eingestellt und die Gammakurve ist nahezu eine DICOM-Simulation.

**HINWEIS:** Um die Bildeinstellung zurückzusetzen, schalten Sie den Monitor mit dem Netzschalter auf der Vorderseite ein und halten dabei die Tasten RESET und SELECT gleichzeitig gedrückt.

# **Werkzeuge**

#### **DVI-AUSWAHL**

Diese Funktion dient der Auswahl des DVI-Eingangsmodus 1. Wenn die Auswahl bei DVI geändert wurde, muss der Computer neu gestartet werden.

**DIGITAL:** DVI-Digitaleingang ist verfügbar.

**ANALOG:** DVI-Analogeingang ist verfügbar.

- **HINWEIS:** Mac mit digitalem Ausgang: Bevor Sie den Mac einschalten, muss der DVI-Eingangsmodus in der DVI-AUSWAHL des OSD auf DIGITAL gesetzt werden. Drücken Sie dazu die Taste SELECT und anschließend CONTROL, wenn das DVI-Signalkabel an den DVI-I-Anschluss (DVI-I) des Monitors angeschlossen wurde. Ansonsten kann der Mac möglicherweise nicht eingeschaltet werden.
- **HINWEIS:** Abhängig von der verwendeten PC- und Grafikkarte oder bei Verwendung eines anderen Videosignalkabels kann diese Funktion möglicherweise nicht eingesetzt werden.

#### **SIGNALPRIORITÄT**

Hier wird die Methode der Videosignalerkennung bei mehreren angeschlossenen Computern festgelegt.

ERST: Für den Videoeingang wird der Modus "ERSTES" aktiviert. Ist das ausgewählte Videoeingangssignal nicht verfügbar, sucht der Monitor am anderen Videoeingang nach einem Signal. Ist am anderen Anschluss ein Videosignal verfügbar, aktiviert der Monitor diesen automatisch als neuen Eingang. Der Monitor sucht erst wieder nach anderen Videosignalen, wenn die aktuelle Signalquelle nicht mehr verfügbar ist.

**KEIN:** Der Monitor fragt den anderen Signaleingang erst dann ab, wenn der Monitor eingeschaltet wird.

#### **EXPANSIONSMODUS**

Dient zum Auswählen des Zoom-Modus.

**VOLLBILD:** Die Bilddarstellung wird unabhängig von der Auflösung auf 1680 x 1050 Pixel erweitert.

**SEITENMASSE:** Das Bild wird vergrößert, ohne das Seitenverhältnis zu ändern.

**AUS:** Die Bilddarstellung wird nicht erweitert.

#### **ABSCHALT-TIMER**

Der Monitor schaltet automatisch ab, wenn der Benutzer einen der vorgegebenen Zeitwerte ausgewählt hat. Vor dem Ausschalten wird der Benutzer in einer Bildschirmmeldung gefragt, ob er die Ausschaltzeit um 60 Minuten verlängern will. Drücken Sie eine Taste des OSD-Menüs, um die Ausschaltzeit zu verlängern.

# **Deutsch**

### **IPM**

Intelligent Power Manager (IPM) ermöglicht es dem Monitor, nach einer Zeit der Inaktivität in den Energiesparmodus umzuschalten.

Es gibt zwei IPM-Einstellungen.

**STANDARD:** Wenn das Eingangssignal verloren geht, schaltet der Monitor automatisch in den Energiesparmodus.

**OPTION:** Der Monitor schaltet automatisch in den Energiesparmodus, wenn die Umgebungshelligkeit unter den vom Benutzer vorgegebenen Wert fällt. Der gewünschte Wert kann in Menüpunkt 5 des erweiterten OSD-Steuerungsmenüs angepasst werden.

Im Energiesparmodus leuchtet die LED auf der Vorderseite des Monitors dunkelgrün oder blau. Drücken Sie im Energiesparmodus auf eine der vorderen Tasten (außer POWER und SELECT), um in den normalen Modus zurückzukehren.

Wenn die Umgebungshelligkeit wieder normale Werte erreicht, kehrt der Monitor automatisch in den normalen Modus zurück.

#### **WERKSEINSTELLUNG**

Mit der Option WERKSEINSTELLUNG können Sie OSD-Einstellungen (HELLIGKEIT, KONTRAST, ECO-MODUS, AUTOM. HELLIGKEIT, SCHWARZWERT, BILDSTEUERUNG, FARBSTEUERUNGSSYSTEM, DVI-AUSWAHL, VIDEOSIGNALERKENNUNG, EXPANSIONSMODUS ABSCHALT-TIMER, AUSSCHALTMODUS, OSD LINKS/ RECHTS, OSD AUF/AB, OSD ANZEIGEDAUER) auf die Werkseinstellungen zurücksetzen. Einzelne Einstellungen können durch Markieren der betreffenden Steuerung und anschließendes Drücken der Taste RESET zurückgesetzt werden.

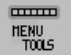

# **MENÜ Werkzeuge**

#### **SPRACHE**

Die OSD-Steuerungsmenüs sind in acht Sprachen verfügbar.

#### **OSD LINKS/RECHTS**

Sie können festlegen, wo das OSD-Steuerungsfenster auf dem Bildschirm angezeigt werden soll. Die Position kann nach links oder rechts verschoben werden.

### **OSD AUF/AB**

Sie können festlegen, wo das OSD-Steuerungsfenster auf dem Bildschirm angezeigt werden soll. Die Position kann nach oben oder unten verschoben werden.

#### **OSD ANZEIGEDAUER**

Das OSD-Steuerungsmenü wird ausgeblendet, wenn es nicht mehr verwendet wird. Im Untermenü OSD ANZEIGEDAUER können Sie festlegen, nach welchem Zeitraum das OSD-Steuerungsmenü ausgeblendet wird, wenn der Benutzer keine Taste drückt. Die Voreinstellungen reichen von 10–120 Sekunden in 5-Sekunden-Abständen.

#### **OSD ABSCHALTUNG**

Diese Funktion sperrt den Zugriff auf alle Funktionen der OSD-Steuerungen. Wenn Sie im Modus OSD ABSCHALTUNG auf die OSD-Steuerungen zugreifen, wird ein Bildschirm angezeigt, der auf die Sperre dieser Steuerungen hinweist.

Es gibt vier Arten für OSD ABSCHALTUNG:

OSD ABSCHALTUNG mit Helligkeits- und Kontraststeuerung: Um die Funktion OSD ABSCHALTUNG zu aktivieren, halten Sie die Tasten SELECT und AUF gleichzeitig gedrückt. Um die Funktion OSD ABSCHALTUNG zu deaktivieren, halten Sie die Tasten SELECT und AUF gleichzeitig gedrückt, während Sie sich im OSD-Menü befinden. KONTRAST und HELLIGKEIT können im Modus OSD ABSCHALTUNG angepasst werden.

OSD ABSCHALTUNG ohne Steuerung: Um die Funktion OSD ABSCHALTUNG zu aktivieren, halten Sie die Tasten SELECT und RECHTS gleichzeitig gedrückt. Um die Funktion OSD ABSCHALTUNG zu deaktivieren, halten Sie die Tasten SELECT und RECHTS gleichzeitig gedrückt, während Sie sich im OSD-Menü befinden. Im Modus OSD ABSCHALTUNG können keine Steuerungen angepasst werden.

OSD ABSCHALTUNG mit Helligkeitssteuerung: Um die Funktion OSD ABSCHALTUNG zu aktivieren, drücken Sie die Taste SELECT, und halten Sie die Tasten AB und LINKS gleichzeitig gedrückt. Um die Funktion OSD ABSCHALTUNG zu deaktivieren, drücken Sie die Taste SELECT, und halten Sie die Tasten AB und LINKS gleichzeitig gedrückt, während Sie sich im OSD-Menü befinden. Im Modus OSD ABSCHALTUNG kann die Helligkeit angepasst werden.

BENUTZERDEFINIERT: Informationen hierzu finden Sie im erweiterten OSD-Menü.

#### **DIREKTZUGRIFF**

Sie können die Helligkeit und den Kontrast direkt einstellen. Wenn diese Funktion aktiviert ist, können Sie die Helligkeit mit den Tasten LINKS oder RECHTS und den Kontrast mit den Tasten AB oder AUF einstellen, während das OSD-Menü deaktiviert ist. Über die Taste EXIT können Sie auf das Standard-OSD-Menü zugreifen.

#### **Deutsch-13**

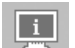

# **Information**

Stellt Informationen zur aktuellen Auflösung sowie technische Daten wie verwendetes Signaltiming, horizontale und vertikale Frequenz bereit. Die Modell- und die Seriennummer des Monitors.

**CO2-REDUZIERUNG:** Anzeige der geschätzten CO2-Reduktion in kg. Der CO2-Ausstoß in der CO2-Reduzierungsberechnung basiert auf OECD (Edition 2006).

## **OSD Warnung**

Die Menüs der OSD Warnungen können mit der Taste "Exit" ausgeblendet werden.

**KEIN SIGNAL:** Diese Funktion gibt eine Warnung aus, wenn kein horizontales oder vertikales Sync-Signal verfügbar ist. Das Fenster **Kein Signal** wird nach dem Einschalten oder einem Wechsel des Eingangssignals angezeigt.

**FREQUENZ ZU HOCH:** Diese Funktion empfiehlt die optimale Auflösung und Bildwiederholrate. Nach dem Einschalten, nach einer Änderung des Videosignals oder wenn das Videosignal nicht die richtige Auflösung besitzt, wird das Fenster **Frequenz zu hoch** angezeigt.

**HINWEIS:** Die DVI-AUSWAHL und die IPM-Einstellungen können geändert werden, während die Meldungen KEIN SIGNAL oder FREQUENZ ZU HOCH angezeigt werden.

Das erweiterte Benutzermenü wird im "Anhang" beschrieben.

# **Technische Daten**

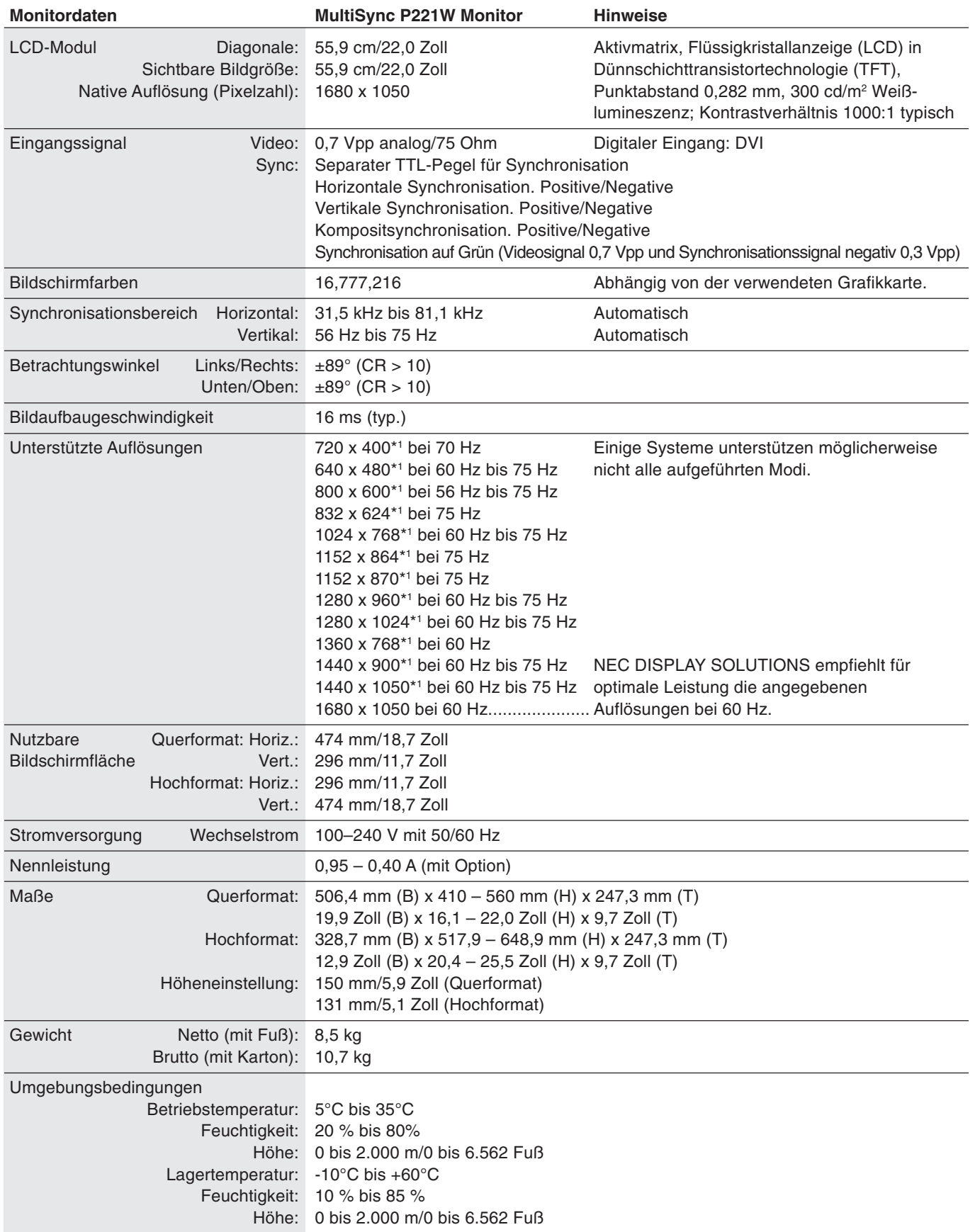

\*1 Interpolierte Auflösungen: Werden Auflösungen mit weniger Punkten angezeigt als das LCD Pixel besitzt, wird der Text möglicherweise nicht korrekt dargestellt. Dies ist für alle derzeitigen Flachbildschirmtechnologien normal, wenn von der Pixelzahl abweichende Auflösungen als Vollbild angezeigt werden. Bei Flachbildschirmen entspricht ein Bildschirmpunkt einem Pixel. Um also eine Vollbilddarstellung zu erzielen, muss die Auflösung interpoliert werden.

**HINWEIS:** Die technischen Daten können ohne vorherige Ankündigung geändert werden.

# **Merkmale und Funktionen**

**Ambix-Technologie:** Diese Technologie ermöglicht die Nutzung sowohl digitaler als auch analoger Eingangssignale über einen Anschluss (DVI-I). Über den traditionellen Mini-D-Sub-Anschluss (15 Stifte) können auch herkömmliche Analogsignale genutzt werden. Diese Technologie gewährleistet die Kompatibilität mit der herkömmlichen MultiSync-Technologie für analoge Signale und mit TMDS (Transition Minimized Differential Signaling) für digitale Eingangssignale. DVI-D, DFP und P&D sind als digitale TMDS-Schnittstellen verfügbar.

**DVI-I:** Die von der Digital Display Working Group (DDWG) definierte integrierte Schnittstelle, die die Verwendung digitaler und analoger Anschlüsse über einen Port ermöglicht. Das "I" steht für die "Integration" von digitalen und analogen Signalen. Die digitale Komponente basiert auf DVI.

**DVI-D:** Die rein digitale Komponente der von der Digital Display Working Group (DDWG) definierten DVI-Schnittstelle für digitale Verbindungen zwischen Computern und Anzeigegeräten. Da es sich um einen echten Digitalanschluss handelt, werden analoge Signale nicht über einen DVI-D-Anschluss unterstützt. Die ausschließlich digitale Verbindung basiert auf DVI. Deshalb wird nur ein einfacher Adapter benötigt, um die Kompatibilität zwischen DVI-D und anderen digitalen DVI-Anschlüssen wie DFP und P&D zu gewährleisten.

**DFP (Digital Flat Panel):** Eine digitale Schnittstelle für Flachbildschirme, signalkompatibel mit DVI. Die ausschließlich digitale Verbindung basiert auf DVI. Deshalb wird nur ein einfacher Adapter benötigt, um die Kompatibilität zwischen DFP und anderen digitalen DVI-Anschlüssen wie DVI und P&D zu gewährleisten.

P&D (Plug&Display): Der VESA-Standard für digitale Flachbildschirmschnittstellen. Dieser Standard ist stabiler als DFP, da er den Einsatz anderer Optionen über einen Signalanschluss zulässt (beispielsweise USB, Analogvideo und IEEE-1394-995). Das VESA-Komitee hat DFP als Teilmenge von P&D anerkannt. Die ausschließlich digitale Verbindung basiert auf DVI. Deshalb wird nur ein einfacher Adapter benötigt, um die Kompatibilität zwischen P&D und anderen digitalen DVI-Anschlüssen wie DFP und DVI zu gewährleisten.

Pivotfuß: Benutzer können die Ausrichtung des Monitors an den jeweiligen Einsatzbereich anpassen, also beispielsweise das Querformat für breite Dokumente nutzen oder im Hochformat eine Seite vollständig auf dem Bildschirm anzeigen. Das Hochformat ist auch hervorragend für Videokonferenzen mit Vollbilddarstellung geeignet.

**Weniger Stellplatz:** Ideale Lösung für Umgebungen mit Größen- und Gewichtsbeschränkungen, für die gleichwohl eine hervorragende Bildqualität benötigt wird. Die geringen Maße des Monitors und das geringe Gewicht erleichtern den Transport von einem Standort zu einem anderen.

**Farbsteuerungssysteme:** Ermöglicht die Einstellung der Farben auf dem Bildschirm und die Anpassung der Farbtreue des Monitors an eine Reihe von Standards.

**Bedienelemente für den OSD (On-Screen-Display):** Sie können das Bild schnell und einfach mit auf dem Bildschirm angezeigten Menüs einstellen.

**ErgoDesign-Merkmale:** Durch Verbesserungen im Bereich der Ergonomie wird die Arbeitsumgebung optimiert. Dies führt zu Einsparungen und schützt die Gesundheit der Benutzer. Beispiele sind die OSD Steuerungen für schnelle und problemlose Bildkorrekturen, der Kippfuß zur Anpassung des Sichtwinkels, die geringen Stellplatzanforderungen und die Einhaltung der MPRII- und TCO-Richtlinien zur Emissionsreduzierung.

**Plug&Play:** Diese Microsoft®-Lösung unter den Betriebssystemen Windows® erleichtert Einrichtung und Installation, da der Monitor Daten zu seinen Merkmalen (beispielsweise Bildschirmgröße und unterstützte Auflösungen) an den Computer senden kann und die Bildschirmdarstellung automatisch optimiert wird.

**IPM-System (Intelligent Power Manager):** Dieses System stellt innovative Stromsparmethoden bereit, mit deren Hilfe der Monitor in einen Modus mit geringerer Leistungsaufnahme umschaltet, wenn er nicht genutzt wird. Dadurch können zwei Drittel der Stromkosten gespart sowie Emissionen und Kosten für die Klimatisierung des Arbeitsplatzes reduziert werden.

**Mehrfrequenztechnologie:** Automatische Anpassung des Monitors an die Zeilen- und Bildfrequenzen der Grafikkarte. Dadurch wird immer die geforderte Auflösung erreicht.

**FullScan-Funktion:** In den meisten Auflösungen können Sie den vollen Anzeigebereich nutzen, also mit einem größeren Bild arbeiten.

**Weiter Betrachtungswinkel:** Der Benutzer kann das Monitorbild im Quer- oder Hochformat innerhalb eines Winkelbereichs von 178 Grad betrachten. Dieser Winkelbereich gilt sowohl vertikal als auch horizontal.

**VESA-Standard-Montageadapter:** Der MultiSync Monitor kann an jedem Tragarm oder -bügel montiert werden, der dem VESA-Standard entspricht. So können kompatible Montagevorrichtungen von Drittanbietern problemlos verwendet werden.

**NaViSet:** Eine bahnbrechende Software-Familie, entwickelt von NEC Display Solutions Europe GmbH. Sie bietet intuitiven Zugriff auf alle Monitor-Einstellungen sowie Ferndiagnose über die Windows-Schnittstelle und basiert auf dem VESA-Standard DDC/CI. Bei Verwendung eines standardmäßigen VGA- oder DVI-Signalkabels bietet NaViSet Einzelplatzbenutzern, aber auch im Netzwerk mittels NaViSet Administrator, eine Reduzierung der Kosten (TCO = Total Cost of Ownership) durch netzwerkweite Fernwartung, Diagnose und Asset-Reporting.

**Berührungslose Einstellungsautomatik (nur analoger Eingang):** Die berührungslose Einstellungsautomatik nimmt beim ersten Setup die optimalen Einstellungen für den Monitor vor.

**sRGB-Farbsteuerung:** Hierbei handelt es sich um einen optimierten Farbverwaltungsstandard, der einen Farbabgleich zwischen Computerbildschirmen und anderen Peripheriegeräten ermöglicht. sRGB basiert auf einem kalibrierten Farbraum und sorgt für optimale Farbdarstellung sowie Abwärtskompatibilität mit anderen gängigen Farbstandards.

**Verstellbarer Fuß mit Schwenkmöglichkeit:** Ermöglicht eine flexible Anpassung an die Sehgewohnheiten.

**Schnellfreigabehebel:** Ermöglicht einfaches Entfernen des Fußes.

**AmbiBright-Technologie:** Passt die Hintergrundbeleuchtung automatisch an die Umgebungshelligkeit an.

**Auswirkungen auf die Umwelt:** Typischer, maximaler CO2-Ausstoß dieses Monitors von ca. 66,1 kg pro Jahr. (Berechnet wie folgt:

Nennbelastbarkeit x 8 Stunden pro Tag x 5 Tage pro Woche x 45 Wochen pro Jahr x Energie/CO2-Konvertierungsfaktor). Der Konvertierungsfaktor basiert auf der OECD-Veröffentlichung der weltweiten CO2-Emissionen (Edition 2006). Dieser Monitor verursacht bei der Fertigung einen CO2-Ausstoß von 29,8 kg.

**Hinweis:** Die CO2-Ausstoßwerte bei Betrieb und in der Fertigungsphase werden mit Hilfe eines speziellen Algorithmus berechnet, den NEC eigens für die Monitore dieser Marke entwickelt hat.

# **Fehlerbehebung**

#### **Kein Bild**

- Das Signalkabel muss richtig mit Grafikkarte/Computer verbunden sein.
- Die Grafikkarte muss richtig in den Steckplatz eingesetzt sein.
- Der Vacation-Schalter muss sich in der Position ON befinden (siehe Seite 7).
- Die Netzschalter an der Vorderseite des Monitors und am Computer müssen sich in der Position EIN befinden.
- Überprüfen Sie, ob ein von der verwendeten Grafikkarte unterstützter Modus ausgewählt wurde. (Informationen zum Ändern des Grafik modus finden Sie im Handbuch zur Grafikkarte bzw. zum System.)
- Überprüfen Sie, ob für Monitor und Grafikkarte die empfohlenen Einstellungen vorgenommen wurden.
- Prüfen Sie, ob der Stecker des Signalkabels verbogen wurde oder ob Stifte im Stecker fehlen.
- Prüfen Sie die Signaleingänge "DVI-I" oder "D-Sub".
- Stellen Sie sicher, dass der DVI-Eingangsmodus auf DIGITAL gesetzt wird, wenn der digitale Ausgang des Mac an den DVI-I-Anschluss angeschlossen wird.
- Wenn die LED auf der Vorderseite dunkelgrün oder dunkelblau leuchtet, überprüfen Sie den Status des IPM-Modus (siehe Seite 13).

#### **Netzschalter reagiert nicht**

- Ziehen Sie das Netzkabel des Monitors aus der Steckdose, um den Monitor auszuschalten und zurückzusetzen.
- Prüfen Sie den Hauptschalter auf der Rückseite des Monitors.

#### **Bildschatten**

- Bildschatten sind verbleibende oder sogenannte "Geister"-Bilder, die vom vorhergehenden Bild sichtbar auf dem Bildschirm bleiben. Im Unterschied zu CRT-Monitoren ist der Bildschatten auf LCD-Monitoren nicht dauerhafter Natur, aber die Anzeige von Standbildern über eine längere Zeit sollte vermieden werden. Sie können den Bildschatten beseitigen, indem Sie den Monitor so lange ausschalten, wie das vorherige Bild angezeigt wurde. Wurde auf dem Monitor beispielsweise eine Stunde lang ein Standbild angezeigt und bleibt ein "Geister"-Bild sichtbar, sollte der Monitor mindestens eine Stunde ausgeschaltet werden, damit der Bildschatten verschwindet.
- **HINWEIS:** NEC DISPLAY SOLUTIONS empfiehlt die Aktivierung eines Bildschirmschoners auf allen Anzeigegeräten, wenn sich das Bild längere Zeit nicht verändert. Schalten Sie den Monitor aus, wenn Sie ihn nicht verwenden.

#### Die Meldung "FREQUENZ ZU HOCH" wird angezeigt (Bildschirm ist entweder dunkel oder zeigt nur ein undeutliches Bild).

- Bild erscheint undeutlich (Pixel fehlen) und die OSD Meldung "FREQUENZ ZU HOCH" wird angezeigt: Signalfrequenz oder Auflösung sind zu hoch. Wechseln Sie in einen unterstützten Modus.
- Auf dem leeren Bildschirm wird die OSD Meldung "OUT OF RANGE" (Frequenz zu hoch) angezeigt: Die Signalfrequenz liegt außerhalb des zulässigen Bereichs. Wechseln Sie in einen unterstützten Modus.

#### **Bild ist nicht stabil, unscharf oder verschwimmt**

- Das Signalkabel muss richtig mit dem Computer verbunden sein.
- Verwenden Sie die OSD Steuerungen zur Bildeinstellung, um das Bild scharf zu stellen, indem Sie den Optimierungswert erhöhen oder verringern. Wird der Anzeigemodus geändert, müssen die OSD Bildeinstellungen gegebenenfalls angepasst werden.
- Überprüfen Sie, ob für Monitor und Grafikkarte die empfohlenen Signaltimings eingestellt wurden und ob die Geräte kompatibel sind.
- Ist der Text verstümmelt, aktivieren Sie einen Videomodus ohne Zeilensprung (Non-Interlaced) und eine Wiederholfrequenz von 60 Hz.

#### **Die LED am Monitor leuchtet nicht (grün, blau oder gelb)**

• Der Netzschalter muss sich in der Position EIN befinden und das Netzkabel muss angeschlossen sein.

#### **Die Helligkeit des Bildes ist unzureichend**

- Stellen Sie sicher, dass ECO-MODUS und AUTOM. HELLIGKEIT ausgeschaltet sind.
- Falls die Helligkeit schwankt, vergewissern Sie sich, dass AUTOM. HELLIGKEIT deaktiviert ist.

#### **Bild wird nicht in der richtigen Größe angezeigt**

- Verwenden Sie die OSD Steuerungen für die Bildeinstellung, um das Bild zu vergrößern bzw. verkleinern.
- Überprüfen Sie, ob ein von der verwendeten Grafikkarte unterstützter Modus ausgewählt wurde. (Informationen zum Ändern des Grafik modus finden Sie im Handbuch zur Grafikkarte bzw. zum System.)

#### **Kein Bild**

- Wird auf dem Bildschirm kein Bild angezeigt, schalten Sie den Monitor aus und wieder ein.
- Stellen Sie sicher, dass sich der Monitor nicht im Stromsparmodus befindet (drücken Sie eine Taste oder bewegen Sie die Maus).

#### **Selbstdiagnose**

- Der LCD-Monitor verfügt über eine Selbstdiagnosefunktion zur Erkennung von Regelabweichungen. Wenn ein Problem festgestellt wird, blinkt die LED auf der Vorderseite in einem bestimmten Muster aus langem und kurzem Aufleuchten, je nach Art des Problems.
- Wenn die LED ein Problem signalisiert, wenden Sie sich bitte an das zuständige Servicepersonal.

Wenn Sie detaillierte Informationen über die Bedienelemente wünschen, verwenden Sie das erweiterte Menü.

#### **<Verwendung des erweiterten Menüs>**

- Schalten Sie den Monitor aus.
- Schalten Sie den Monitor ein, indem Sie die Tasten POWER und SELECT mindestens eine Sekunde lang gleichzeitig drücken. Drücken Sie dann eine der Steuerungstasten (EXIT, LINKS, RECHTS, AUF, AB).
- Nun wird das erweiterte Menü angezeigt. Dieses Menü ist größer als das normale OSD Menü.

#### **<Schließen des erweiterten Menüs>**

• Schalten Sie den Monitor aus und auf normale Weise wieder ein.

Um eine Einstellung vorzunehmen, markieren Sie den entsprechenden Menüpunkt und drücken SELECT.

Zur Auswahl eines anderen Menüpunkts drücken Sie EXIT und anschließend LINKS oder RECHTS, um den gewünschten Menüpunkt zu markieren.

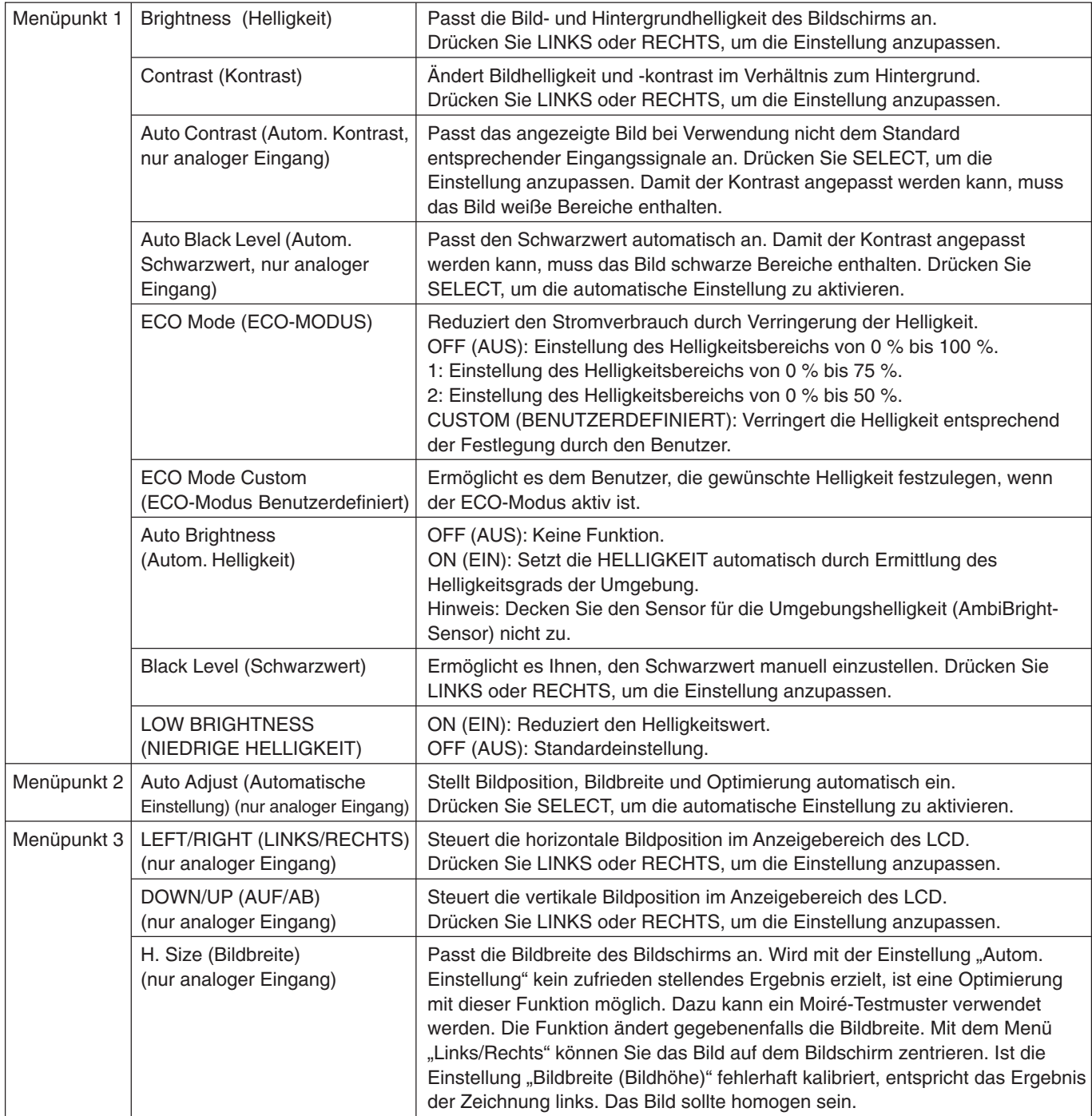

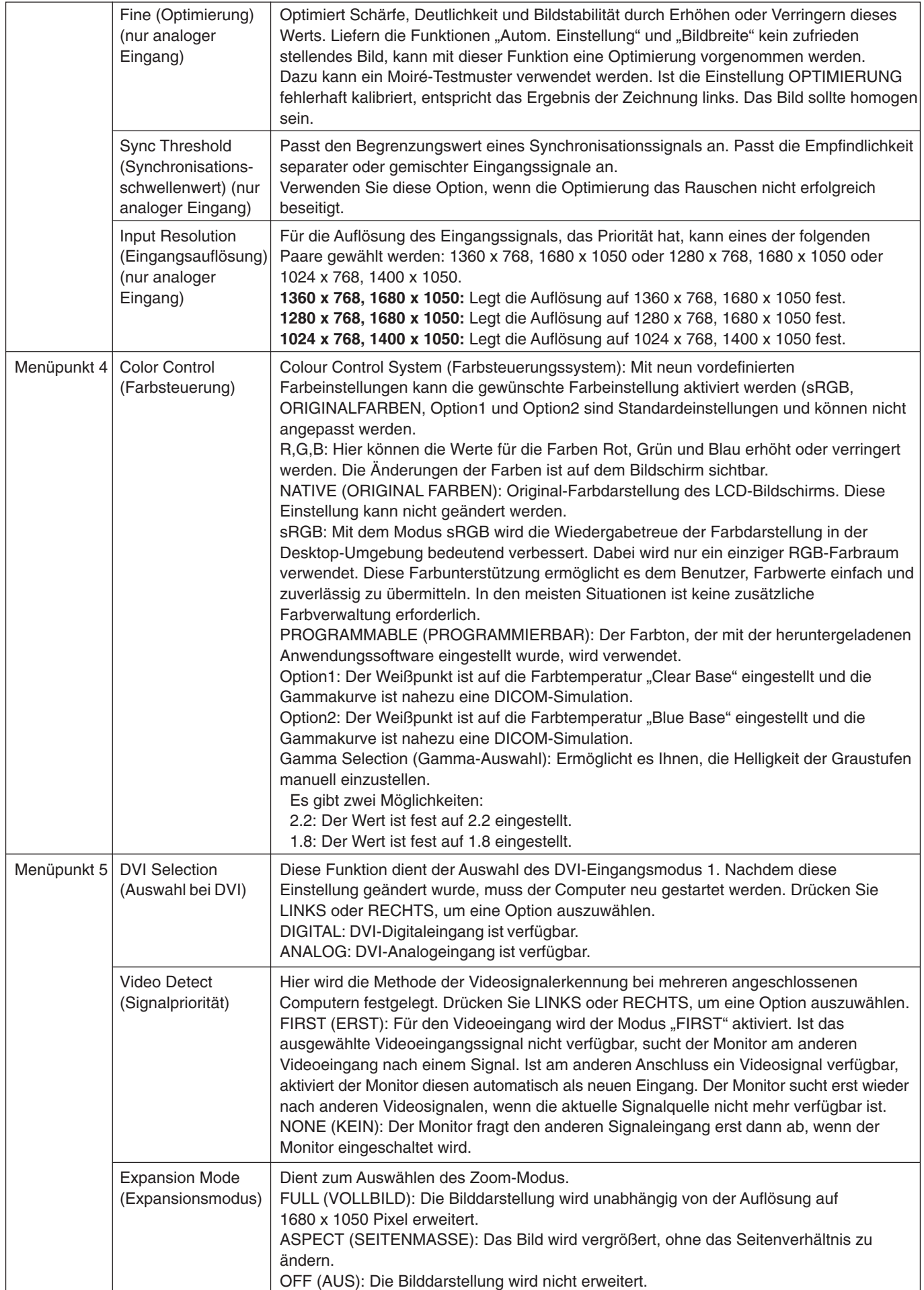

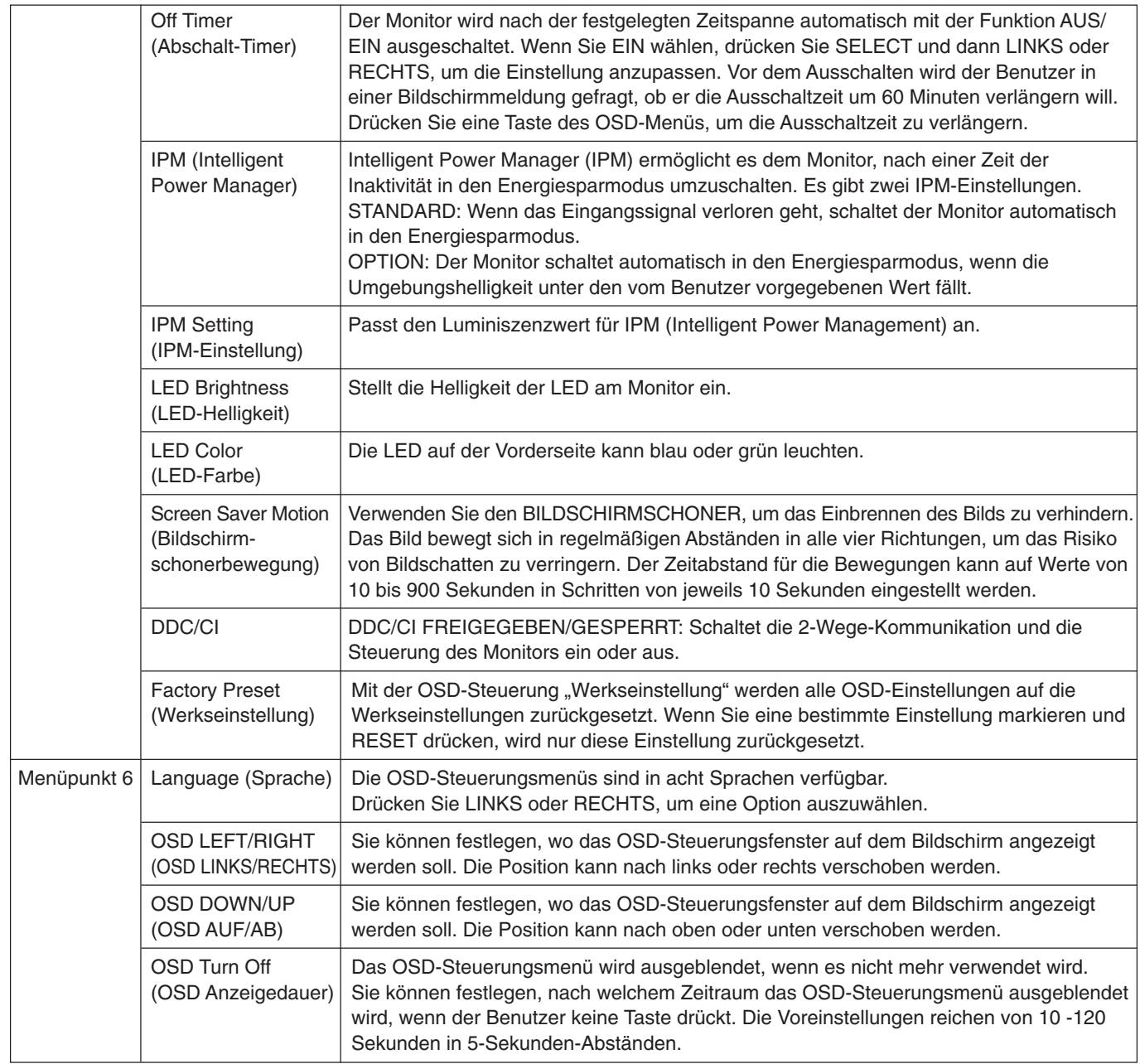

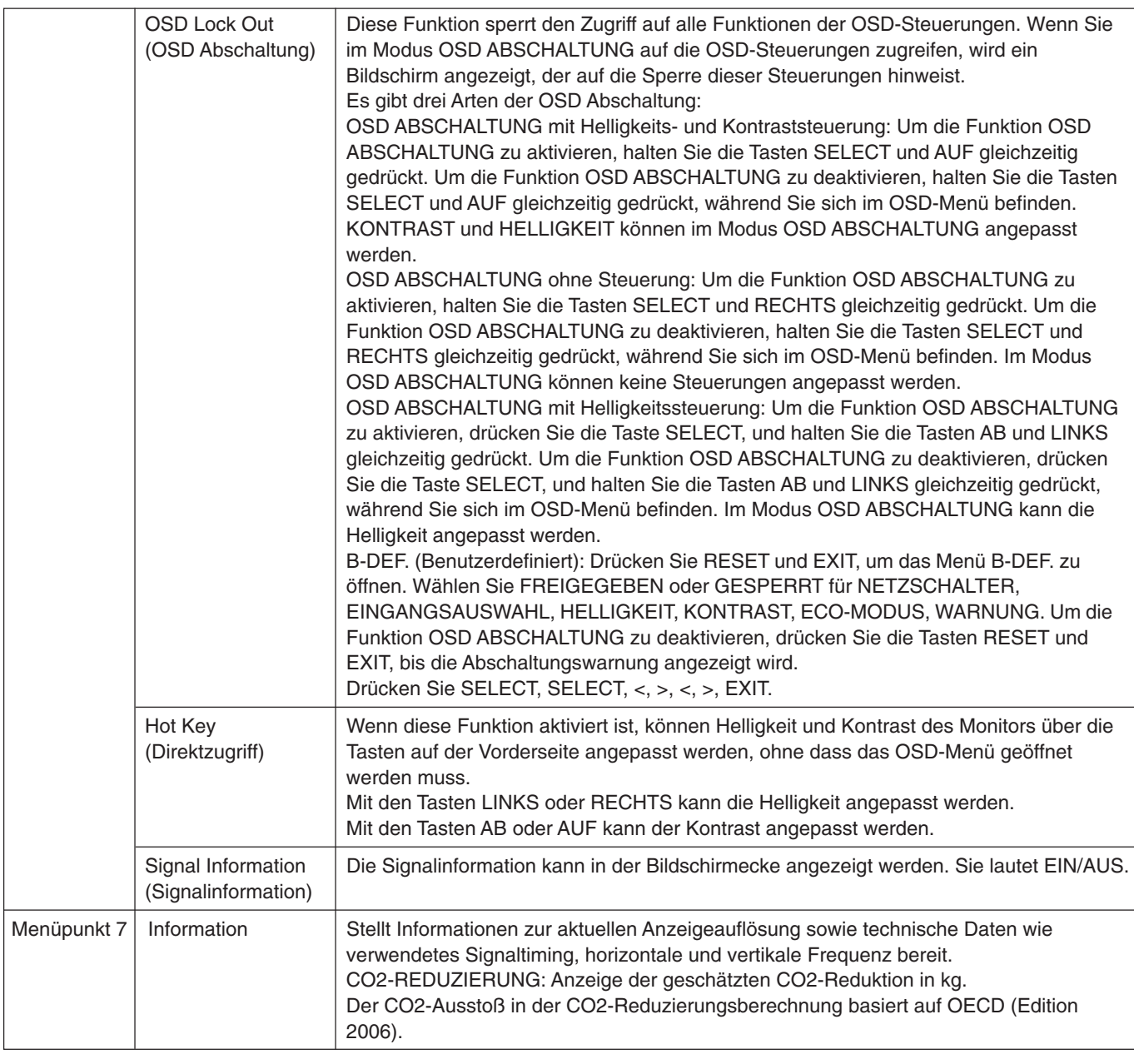

# **Verwendung der Funktion "Autom. Helligkeit"**

Die Helligkeit des LCD-Bildschirms kann je nach der Umgebungshelligkeit des Raumes erhöht oder verringert werden. Wenn der Raum hell ist, wird der Monitor entsprechend hell geschaltet. Ist der Raum dunkel, wird der Monitor entsprechend dunkel geschaltet. Diese Funktion soll unter den verschiedensten Beleuchtungsbedingungen zu einem entspannteren Sehen beitragen.

Die Funktion "Autom. Helligkeit" ist standardmäßig aktiviert.

# **EINRICHTUNG**

Mit dem folgenden Verfahren können Sie den Helligkeitsbereich auswählen, den der Monitor bei aktivierter Funktion "Autom. Helligkeit" verwenden soll.

1. Stellen Sie den gewünschten Grad für HELL ein. Auf diesen Wert schaltet der Monitor bei maximaler Umgebungshelligkeit um. Sorgen Sie beim Einstellen des Wertes dafür, dass der Raum so hell wie möglich ist.

Wählen Sie "EIN" im Menü AUTOM. HELLIGKEIT aus (**Abbildung 1**). Verschieben Sie dann den Cursor mit den Tasten auf der Vorderseite nach oben auf die Einstellung "HELLIGKEIT". Wählen Sie die gewünschte Helligkeit (Abbildung 2).

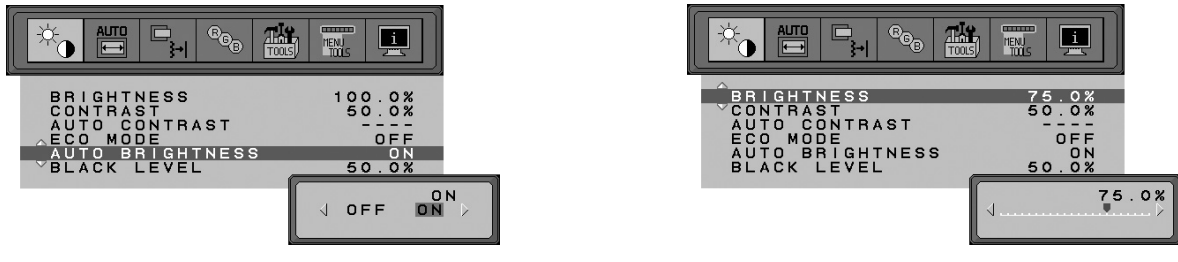

**Abbildung 1 Abbildung 2**

2. Stellen Sie den gewünschten Grad für DUNKEL ein. Auf diesen Wert schaltet der Monitor bei geringer Umgebungshelligkeit um. Sorgen Sie beim Einstellen des Wertes dafür, dass der Raum so dunkel wie möglich ist.

Verschieben Sie dann den Cursor mit den Tasten auf der Vorderseite nach oben auf die Einstellung "HELLIGKEIT". Wählen Sie die gewünschte Helligkeit (**Abbildung 3**).

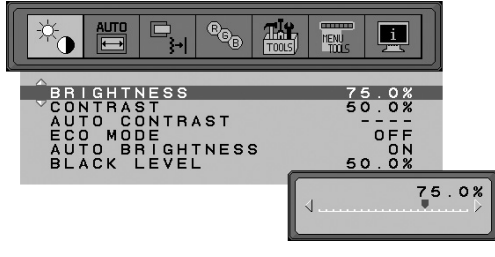

#### **Abbildung 3**

Bei aktivierter Funktion "Autom. Helligkeit" wird die Helligkeit des Bildschirms automatisch entsprechend den Beleuchtungsbedingungen des Raumes geändert (**Abbildung 4**).

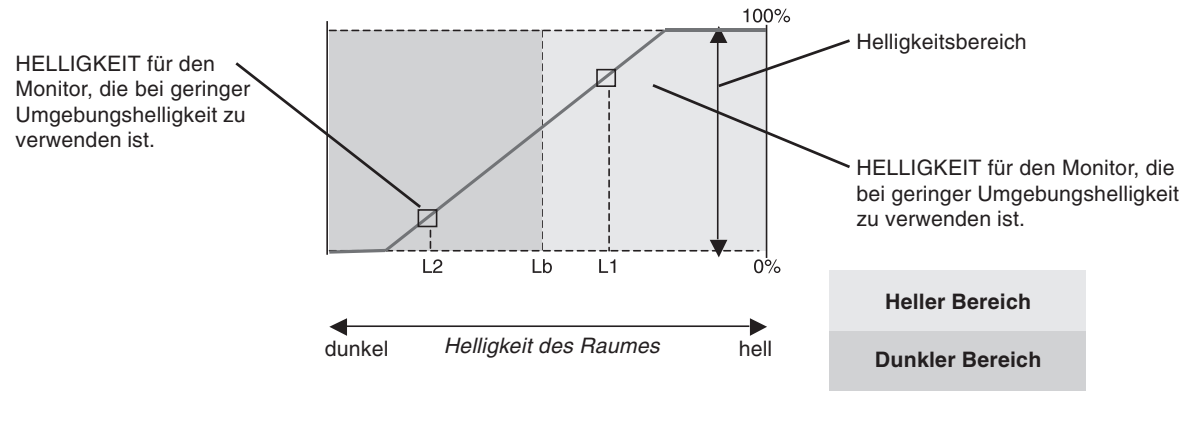

- Wert für Bildschirmhelligkeit durch die Funktion "Autom. Helligkeit"

#### **Abbildung 4**

Lb: Grenze zwischen den Beleuchtungsbedingungen für Hell und Dunkel; Werkseinstellung

L1: HELLIGKEIT für den Monitor, die bei hoher Umgebungshelligkeit zu verwenden ist (L2>Lb).

L2: HELLIGKEIT für den Monitor, die bei geringer Umgebungshelligkeit zu verwenden ist (L2<Lb).

L1 und L2 sind die Helligkeitsgrade, die vom Benutzer zum Kompensieren von Änderungen der Umgebungshelligkeit eingestellt werden.

# **TCODevelopment**

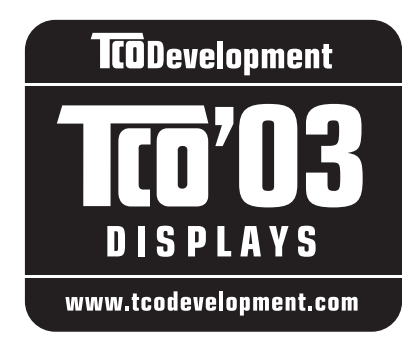

# **Herzlichen Glückwunsch!**

Ihr neues Anzeigegerät trägt das Siegel "TCO'03 Displays". Das bedeutet, dass dieses Gerät nach Qualitäts- und Umweltrichtlinien hergestellt wurde, die zu den strengsten der Welt gehören. Bei der Entwicklung dieses hochleistungsfähigen Geräts wurde nicht nur auf Benutzerfreundlichkeit, sondern auch auf möglichst geringe Umweltbelastung geachtet.

Hier einige der Anforderungen, die für die Zertifizierung nach TCO'03 Display erfüllt sein müssen:

#### **Ergonomie**

• Gute visuelle Ergonomie und Bildqualität zur Verbesserung der Arbeitsumgebung des Benutzers durch die Reduzierung der Augenbelastung. Wichtige Parameter sind Luminiszenz, Kontrast, Auflösung, Reflexion, Farbwiedergabe und Bildstabilität.

### **Energie**

- Umschaltung in den Energiesparmodus nach einer bestimmten Zeit schont den Benutzer und die Umwelt
- Elektrische Sicherheit

## **Emission**

- Elektromagnetische Felder
- Geräuschentwicklung

## **Ökologie**

- Das Produkt muss recyclingfähig sein und der Hersteller muss nach einem zertifizierten Umweltmanagementsystem wie EMAS oder ISO 14 001 arbeiten
- Grenzwerte für:
	- Chlor- und bromhaltige Flammschutzmittel und Polymere
	- Schwermetalle wie Kadmium, Quecksilber und Blei.

Die mit der Erteilung dieses Siegels verbundenen Auflagen wurden von TCO Development in Zusammenarbeit mit Wissenschaftlern, Experten, Benutzern und Herstellern in aller Welt entwickelt. Seit Ende der achtziger Jahre beeinflusst TCO die Entwicklung von IT-Geräten in Richtung auf größere Benutzerfreundlichkeit. Unser Zertifizierungssystem begann 1992 zunächst für Anzeigegeräte und wird heute von Benutzern und IT-Herstellern in aller Welt gefordert.

> **Deutsch-23** Weitere Informationen finden Sie unter **www.tcodevelopment.com**

# **Informationen des Herstellers zu Recycling und Energieverbrauch**

NEC DISPLAY SOLUTIONS ist dem Umweltschutz verpflichtet und betrachtet Recycling als eine der obersten Prioritäten des Unternehmens, um die Belastung der Umwelt zu verringern. Wir bemühen uns um die Entwicklung umweltfreundlicher Produkte sowie um die Definition und Einhaltung der aktuellsten Standards unabhängiger Organisationen wie ISO (Internationale Organisation für Normung) und TCO (Dachverband der schwedischen Angestellten- und Beamtengewerkschaft).

# **Entsorgung alter NEC-Geräte**

Ziel des Recyclings ist es, durch Wiederverwendung, Verbesserung, Wiederaufbereitung oder Rückgewinnung von Material einen Nutzen für die Umwelt zu erzielen. Spezielle Recyclinganlagen gewährleisten, dass mit umweltschädlichen Komponenten verantwortungsvoll umgegangen wird und diese sicher entsorgt werden. Um für unsere Produkte die beste Recycling-Lösung zu gewährleisten, bietet **NEC DISPLAY SOLUTIONS eine große Anzahl an Recycling-Verfahren** und informiert darüber, wie das jeweilige Produkt umweltbewusst entsorgt werden kann, sobald das Ende der Produktlebensdauer erreicht wird.

Alle erforderlichen Informationen bezüglich der Entsorgung des Produktes sowie länderspezifische Informationen zu Recycling-Einrichtungen erhalten Sie auf unserer Website:

**http://www.nec-display-solutions.com/greencompany/** (in Europa),

**http://www.nec-display.com** (in Japan) oder

**http://www.necdisplay.com** (in den USA).

# **Energiesparmodus**

Dieser Monitor verfügt über fortschrittliche Energiesparfunktionen. Wird ein dem Standard von VESA Display Power Management Signaling (DPMS) entsprechendes Signal an den Monitor gesendet wird, so wird der Energiesparmodus aktiviert. Der Monitor wird in einen einzigen Energiesparmodus versetzt.

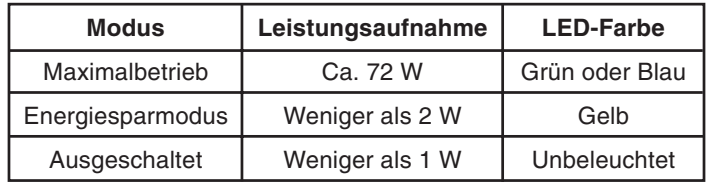

# **WEEE Mark (Europäische Richtlinie 2002/96/EG)**

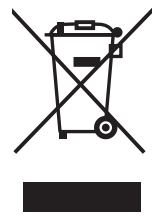

#### **Innerhalb der Europäischen Union**

Gemäß EU-Gesetzgebung und deren Umsetzung in den einzelnen Mitgliedstaaten müssen elektrische und elektronische Geräte, die das links abgebildete Kennzeichen tragen, getrennt vom normalen Hausmüll entsorgt werden. Dazu gehören auch Monitore und elektrisches Zubehör wie Signal- oder Netzkabel. Wenn Sie Ihr NEC Anzeigegerät entsorgen müssen, befolgen Sie bitte die Richtlinien der örtlichen Behörden, wenden Sie sich an den Händler, bei dem Sie das Gerät gekauft haben, oder verfahren Sie gemäß eventuellen Vereinbarungen zwischen Ihnen und NEC.

Die Kennzeichnung elektrischer und elektronischer Produkte erfolgt nur in den derzeitigen Mitgliedstaaten der Europäischen **Union** 

#### **Außerhalb der Europäischen Union**

Außerhalb der Europäischen Union informieren Sie sich bitte bei den zuständigen örtlichen Behörden über die ordnungsgemäße Entsorgung elektrischer und elektronischer Geräte.